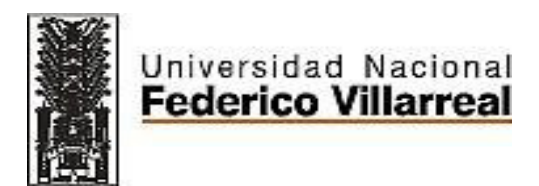

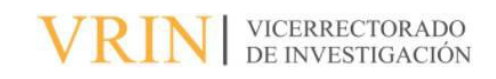

# FACULTAD DE INGENIERÍA GEOGRÁFICA, AMBIENTAL Y **ECOTURISMO**

# "METODOLOGÍA PARA LA ACTUALIZACIÓN DE LA CARTOGRAFÍA CENSAL, MEDIANTE LA INTEGRACIÓN DE LAS HERRAMIENTAS GIS Y GPS"

Línea de Investigación: Desarrollo urbano-rural, catastro, prevención de riesgos,

hidráulica y geotecnia

Informe del Trabajo de Suficiencia Profesional para optar el Título Profesional de

Ingeniero Geógrafo

Autor(a):

Vera Gonzales, Mario Alfredo

Asesor(a):

Osorio Rojas, Eberardo Antonio

(ORCID: 0000-0002-3451-0223)

Jurado:

Huiman Sandoval, JosÈ

Aparicio Ilazaca, Roxana Clara

Zevallos León, Máximo

Lima – Perú

2023

# <METODOLOGÍA PARA LA ACTUALIZACIÓN DE LA CARTOGRAFÍA CENSAL, MEDIANTE LA INTEGRACIÓN DE LAS HERRAMIENTAS GIS Y GPS"

INFORME DE ORIGINALIDAD

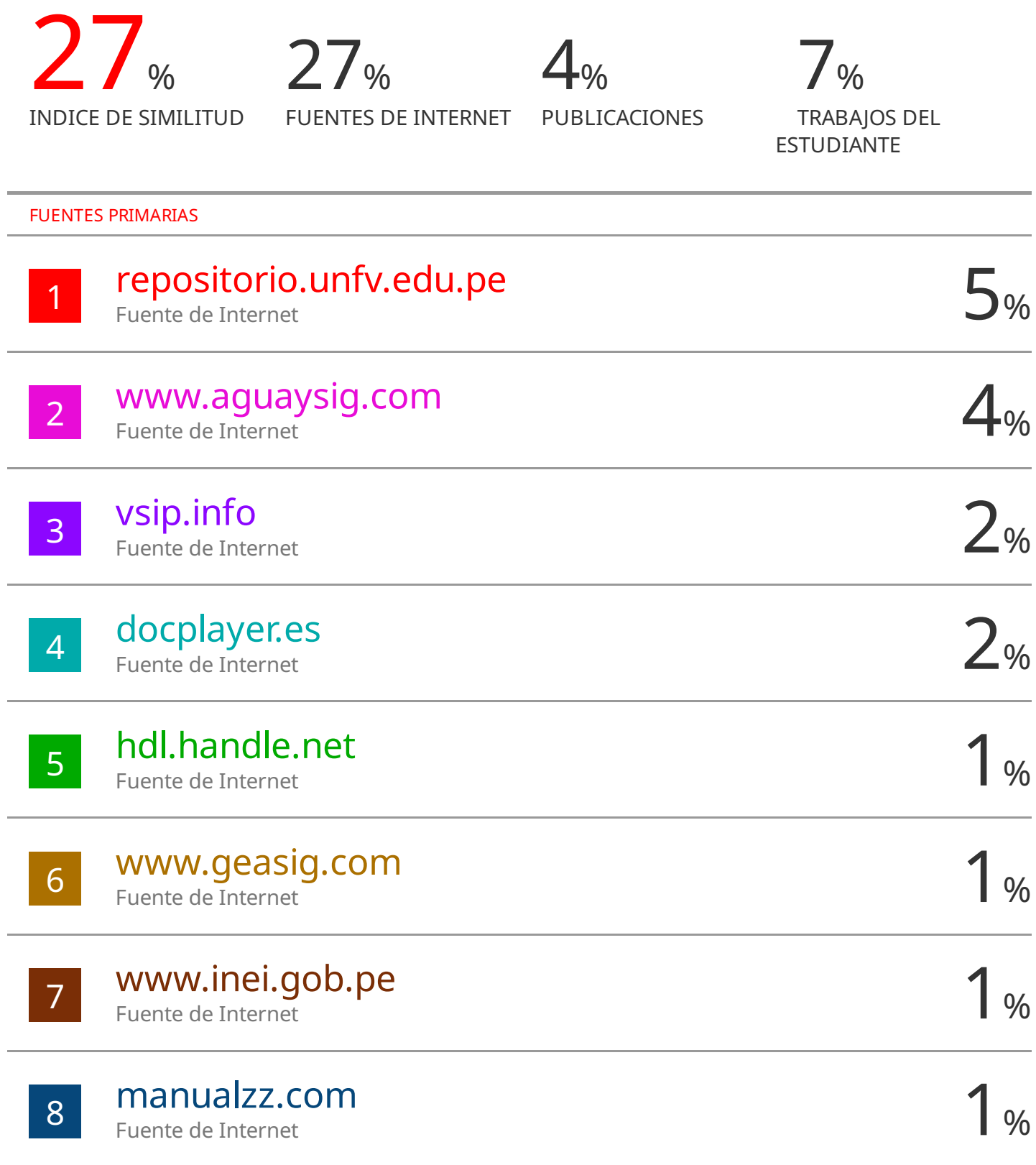

## **Dedicatoria**

A Dios por iluminar mi camino y darme una gran esposa, a mis hijas, a mi madre y mi hermana que siempre me han apoyado, Son un gran ejemplo y guía.

# $\hbox{\rm \small fNDICE}$

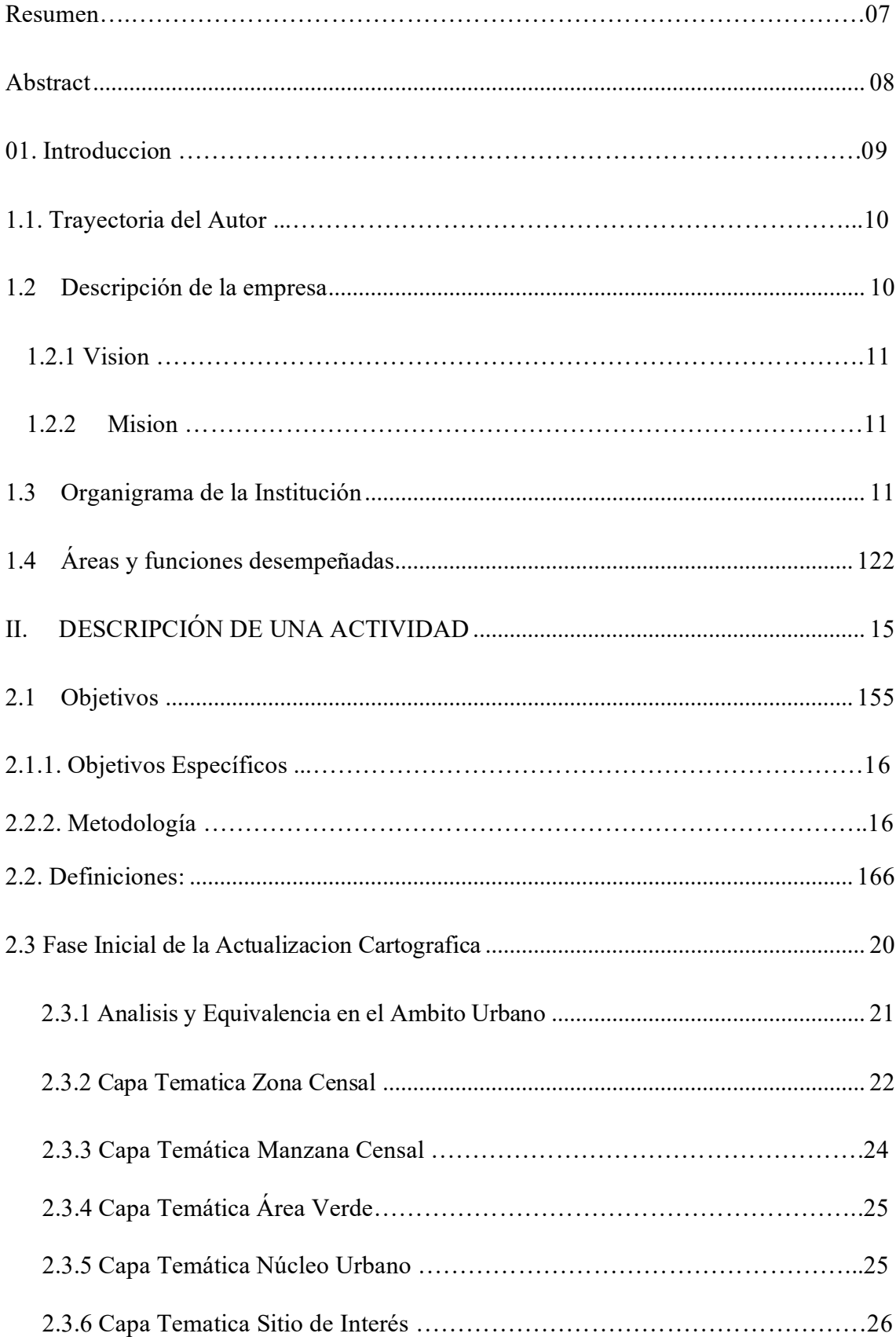

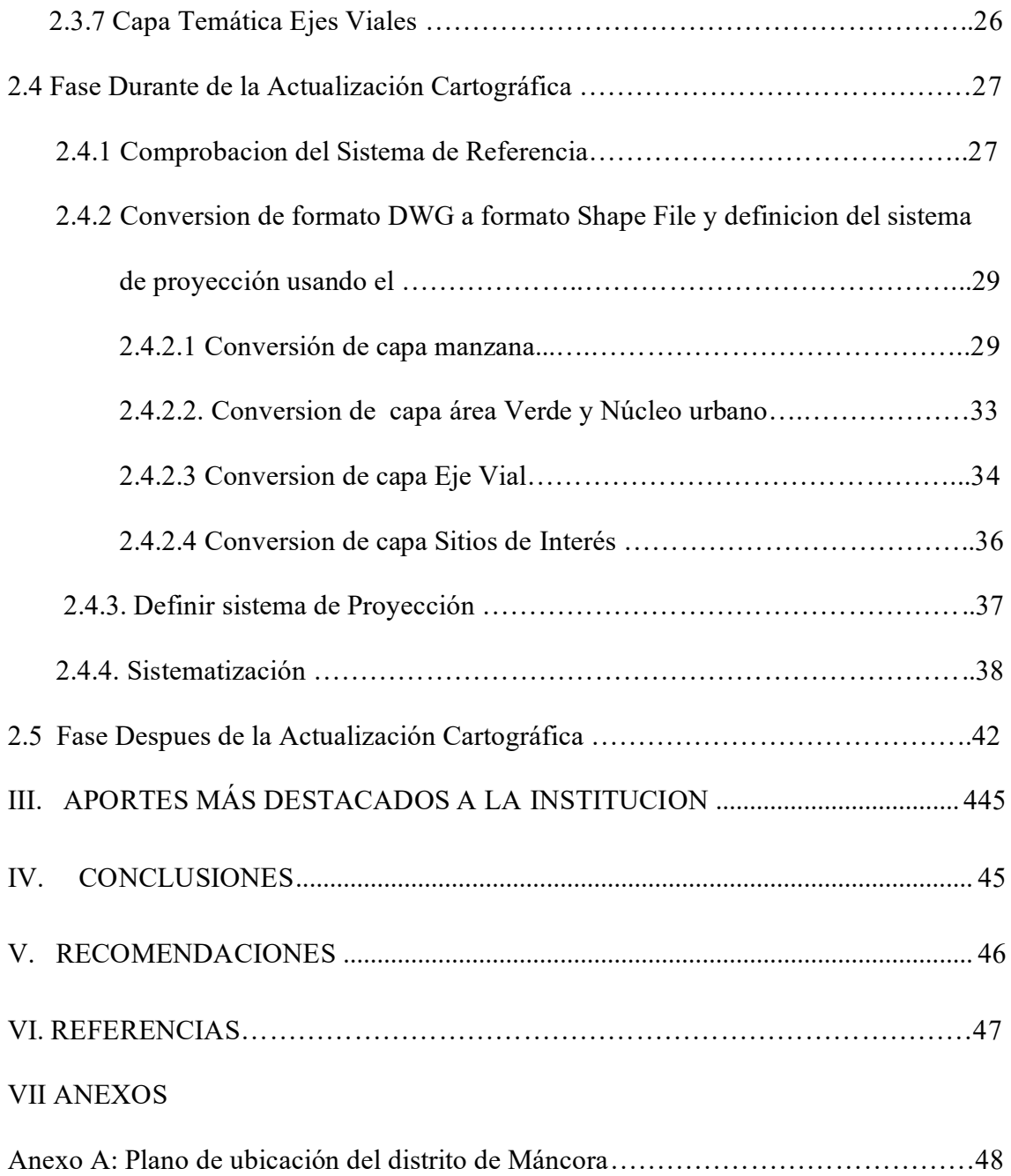

# **Õndice de Figuras**

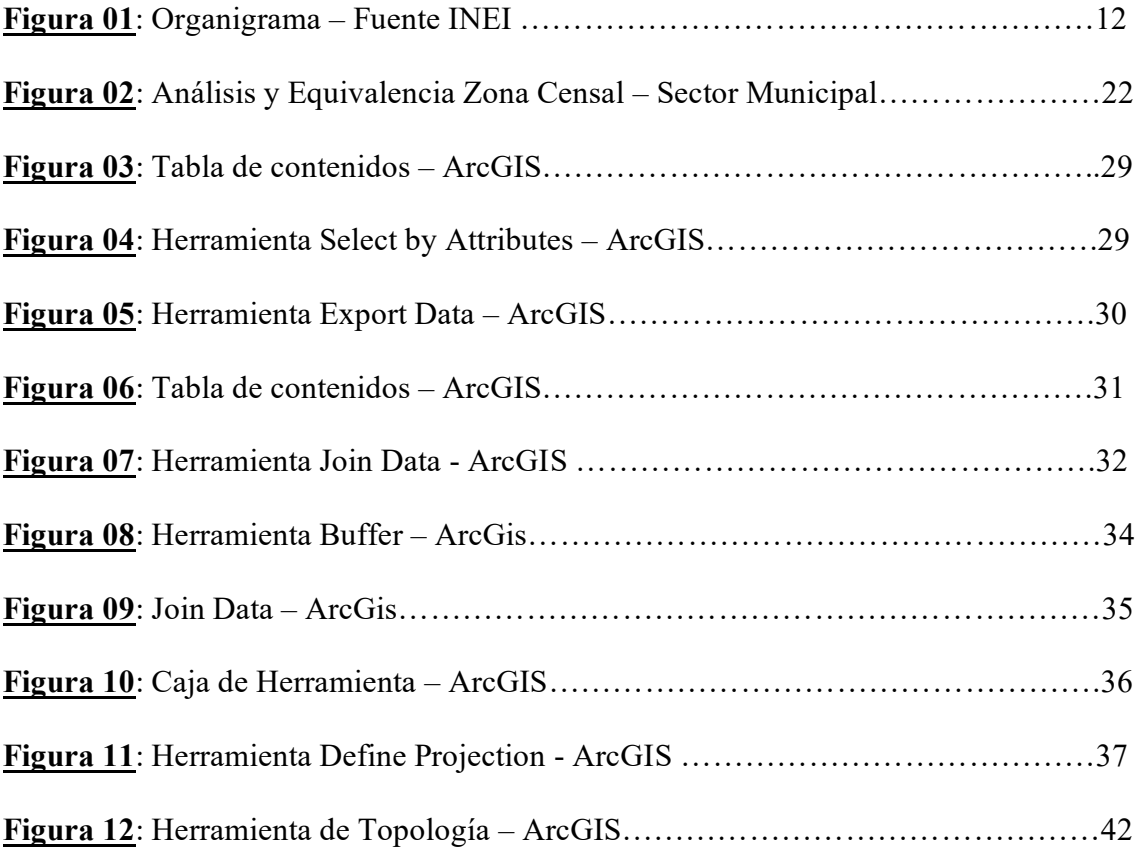

# **Õndice de Tablas**

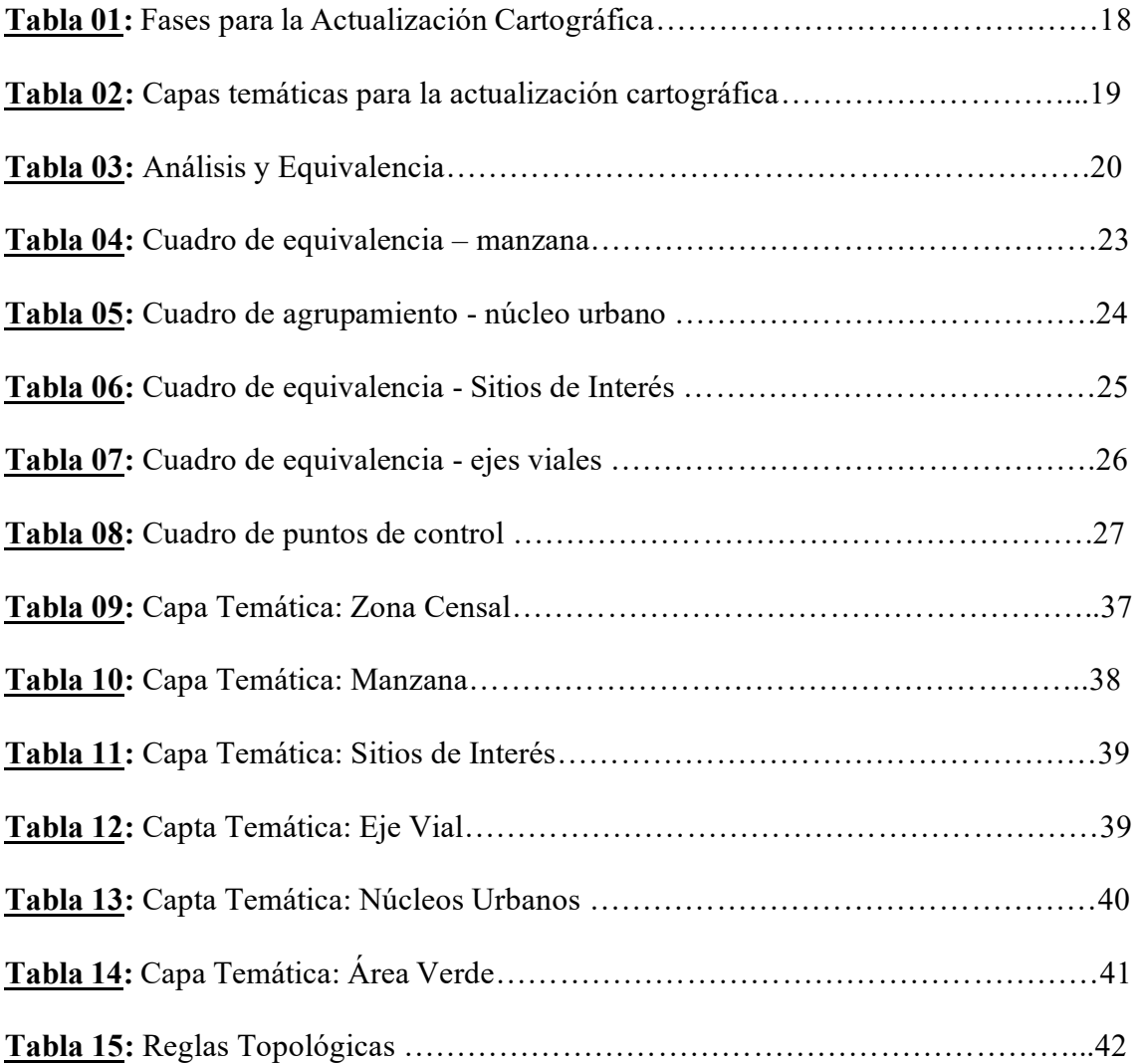

#### **Resumen**

El presente informe, describe la Metodología para la actualización de la cartografía censal, mediante la integración de las herramientas GIS y GPS, la cartografía es un instrumento vinculante al recojo de información, porque determina la posición y localización geográfica de la unidad de estudio. El INEI elaboró un manual referido a los procedimientos de actualización cartográfica en tres fases Antes, Durante y Después, dicho manual contiene procedimientos técnicos y tareas que el actualizador cartográfico debe realizar durante el proceso de actualización cartográfica. La fase Antes, está referido a las tareas previas donde deberá recopilar información cartográfica disponible en diferentes formatos, asimismo en esta fase realizará el análisis y equivalencia de la información cartográfica municipal con la información cartográfica del INEI, donde podrá encontrar diferentes casuísticas de actualización cartográfica como, por ejemplo: fusión, fracción, replanteo, nuevas entidades, o entidades que ya no existen etc. En la fase durante, aplicará la metodología para la actualización de la cartografía censal mediante la integración de las herramientas GIS y GPS, donde verificará el sistema de referencia de la información cartográfica municipal, exportar la información cartográfica de formato DWG a formato shape file, desarrollando las siguientes capas temáticas: manzana, sitios de interés, áreas verdes, núcleo urbano y zona censal, asimismo se actualizará las tablas de atributos de las capas antes mencionadas. En la fase después se realizará una consistencia espacial con la finalidad de detectar errores topológicos tanto gráfico (líneas, polígonos y punto) como alfanumérico (tabla de atributos).

Palabras clave: Cartografía, Catastro, Sistema de Información Geográfica.

## **ABSTRACT**

This report describes the Methodology for updating the census cartography, through the integration of GIS and GPS tools, cartography is a binding instrument for the collection of information, because it determines the position and geographic location of the study unit. The INEI prepared a manual referring to the updating procedures (Before - During - After). This manual contains technical procedures and tasks that the map updater must carry out during the process of mapping updates. The Before phase refers to the previous tasks where you must collect cartographic information available in different formats, also in this phase you will carry out the analysis and equivalence of the municipal cartographic information with the INEI cartographic information, where you can find different updating casuistry such as, for example, merge, split, stake, new entities, or entities that no longer exist etc. In the during phase, you will apply the methodology for updating the census cartography by integrating the GIS and GPS tools, where you will verify the municipal information reference system, export municipal information from DWG format to shapefile format, developing the following thematic layers: block, places of interest, green areas, urban center and census zone, likewise the attribute tables of the aforementioned layers will be updated and finally in the phase. In the after phase, a spatial consistency will be carried out in order to detect both graphic (lines, polygons and point) and alphanumeric (attribute table) topological errors.

Keywords: Cadastre, Cartography, Geographic Information System,

## **I. INTRODUCCIÓN**

El presente informe de experiencia profesional describe la Metodología para la actualización de la cartografía censal, mediante la integración de las herramientas GIS y GPS", una metodología es una serie de procedimientos utilizados para alcanzar una serie de objetivos que permiten mejorar los tiempo de trabajo, el INEI es la institución responsable de brindar datos e información estadística para la planificación anual y la ejecución de proyectos de las diferentes instituciones del estado, así como a los programas sociales.

Contar con la cartografía censal actualizada, a través de la integración de las herramientas GIS y GPS, se tendrá una data más precisa, funcional y confiables para los usuarios, que desarrollan actividades de planeación urbana entre otros.

A su vez, se estandarizaron procesos y procedimientos, en la cual se definieron pasos a seguir para las instituciones que generen información cartográfica y optimicen el desempeño de esta actividad reduciendo errores y mejorando la calidad de la información cartográfica. asimismo, el diccionario de terminologías estará al alcance de la comunidad profesional y académica.

### **1.1 Trayectoria del autor**

Bachiller en Ingeniería Geográfica, egresado de la Facultad de Ingeniería Geográfica, Ambiental y Ecoturismo (FIGAE) de la Universidad Nacional Federico Villarreal en 2010 con más de 8 años en cartografía digital y sistema de información geográfica.

El autor, inició su trabajo en el Instituto Geográfico Nacional en el área de Cartografía y el área de Sistema de Información Geográfica, posteriormente en el área de catastro de clientes ejecutado por una empresa privada para el Servicio de Agua - SEDAPAL, seguido en el tema de catastro urbano, por el Organismo de Formalización de la Propiedad Informal - COFOPRI, posterior a ello el autor ingresa a una empresa privada CESEL INGENIEROS participando como especialista gis para la elaboración de mapas temáticos para diferentes proyectos ambientales, posterior a ello el autor ingresa al Instituto Nacional de EstadÌstica e Informática - INEI participando en diferentes proyectos como IV Censo Nacional Agropecuario, Censo de Población y Viviendas, Implementación de Fortalecimiento de capacidad a nivel local entre otros aportando el conocimiento aprendido en los años de formación. El autor con la experiencia adquirida en los años de desempeño en sus funciones encomendadas en diversos proyectos tantos públicos y privados puede desempeñarse en las siguientes áreas Catastro, Cartografía, Sistema de Información Geográfica, Saneamiento Físico Legal entre otros.

#### **1.2 Descripción de la empresa**

El Instituto Nacional de Estadística e Informática – INEI, es un organismo técnico especializado, con personería jurídica de derecho público interno, con autonomía técnica y de gestión, dependiente del presidente del Consejo de ministros. Es el organismo central y rector del Sistema Estadístico Nacional, responsable de normar, planear, dirigir, coordinar y supervisar las actividades estadísticas oficiales del país. Son objetivos de los Sistemas Nacionales de Estadística e Informática:

- Normar las actividades de estadística e informática oficial;
- Coordinar, integrar y racionalizar las actividades de estadística e Informática oficiales;
- Promover la capacitación, investigación y desarrollo de las actividades de Estadística e Informática.

### *1.2.1. Visión*

Es un organismo líder a nivel nacional e internacional, que utiliza los más altos estándares metodológicos y tecnológicos para la producción y difusión de estadísticas oficiales que contribuyan eficazmente en el diseño de políticas públicas para el desarrollo del país.

#### 1.2.2. Misión

Producir y difundir información estadística oficial que el país necesitan con calidad, oportunidad y cobertura requerida, con el propósito de contribuir al diseño, monitoreo y evaluación de políticas públicas y al proceso de toma de decisiones de los agentes socioeconómicos, el sector público y la comunidad en general.

Fuente: https://m.inei.gob.pe/mision-y-vision/#contenido

### **1.3 Organigrama de la Institución**

El Instituto Nacional de Estadística e Informática se encuentra ubicada en Dirección Legal: Av. General Garzón Nº 654, en el Distrito de Jesús María Departamento de Lima, Perú. La dirección ejecutiva de cartografía tiene como función planificar, coordinar, realizar la actualización cartográfica y automatización de la cartografía estadÌstica.

## **Figura 01**

*Organigrama - Fuente INEI* 

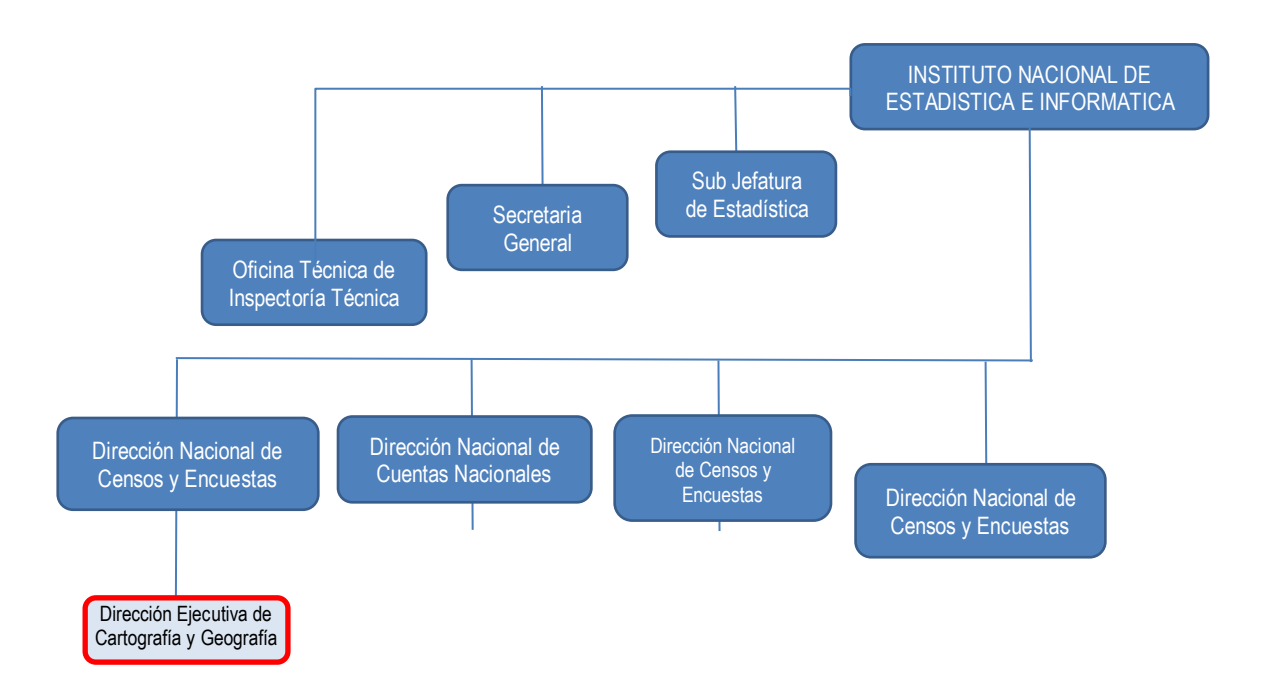

*Fuente: https://www.gob.pe/institucion/inei/informes-publicaciones/3727632-organigrama-del-instituto-nacionalde-estadistica-e-informatica* 

## 1.4 *Areas y funciones desempeñadas*

Empezó el desempeño de mi carrera profesional realizando practicas Pre Profesionales en junio del 2005 al octubre 2005 en el Instituto Geográfico Nacional en la Dirección de Sistema de Información Geográfica – S.I.G. como editor SIG realizando la actualización de la carta nacional a escala 1:100 000.

De agosto del 2005 y marzo del 2006, trabajó en Instituto Geográfico Nacional en la Dirección de Cartografía como Editor Cartográfico en el proceso de digitalización de la Carta Nacional a escala 1:100 000.

De agosto 2007 a marzo del 2008 trabajó en el Consorcio Cam Rodas en el proyecto de Actualización Catastral Masiva – SEDAPAL como Técnico Cad-Gis realizando la edición y actualización de la base cartográfica de la zona sur de Lima Metropolitana.

De abril 2008 hasta julio 2010 trabajó en el Instituto Geográfico Nacional, en la Dirección de Geodesia como operador geodésico participando en el inicio del proyecto Densificación de la Red Geodésica Nacional manejando equipos GPS Trimble, realizando el reconocimiento, monumentación y rastreo de puntos geodésicos de orden B y orden C a nivel nacional, asimismo, elaboración de fichas técnicas y monográficas de los puntos levantados en campo.

De enero 2011 a diciembre 2011 trabajó para la empresa CESEL INGENIEROS, como operador GIS, realizo planos temáticos para diferentes proyectos y estudios en temas ambientales.

De enero 2012 a diciembre 2012 trabajó en el Instituto Nacional de Estadística e Informática como operador GIS para el proyecto IV Censo Nacional Agropecuario (CENAGRO) realizando la segmentación de pre-seas (Sector de Empadronamiento Agropecuario) y elaboración de mapas temáticos.

De diciembre 2015 hasta junio 2020 trabajó en el Instituto Nacional de Estadística e Informática en la Dirección de Cartografía iniciando como Verificador Cartográfico, Instructor Nacional y Analista de Consistencia Cartográfica, Automatizador Cartográfico para el proyecto de Fortalecimiento de Capacidades a Nivel Nacional participó en el diseño y desarrollo de los manuales de actualización cartográfica el cual tiene como finalidad fortalecer las capacidades y conocimientos de los funcionarios municipales a nivel nacional detallando las fases de la actualización cartográfica.

Actualmente me desempeño como programador de rutas en el Instituto Nacional de Estadística e Informática, en la Dirección de Cartografía realizando la validación de la segmentación automatizada y asistida de viviendas, generar la programación de rutas y brigadas para los operadores de campo y actualización cartográfica y registro de viviendas y establecimientos usando el software ArcGIS.

## **II. DESCRIPCIÓN DE UNA ACTIVIDAD ESPECIFICA**

Para desarrollo del presente informe, en este y los siguientes capítulos, será enfocado durante el cumplimiento de la siguiente actividad: Metodología para la actualización de la Cartografía Censal, mediante la integración de las herramientas GIS y GPS. El Instituto Nacional de Estadística e Informática (INEI), cuenta con un manual referido al procedimiento de actualización cartográfica, documento cuyo fin es proporcionar a los funcionarios municipales sobre los procedimientos y secuencias de las fases necesarias para la actualización cartográfica en el marco territorial distrital. Iniciando el trabajo de actualización cartográfica con la recopilación de información cartográfica seguido del análisis y equivalencia donde se determinó los sectores que requieren hacer un trabajo en campo para verificar las modificación que ha podido sufrir la zona, posterior a ello se procede hacer uso de la integración de las herramientas GIS y GPS para lo cual se hará uso del software AutoCAD y ArcGIS, programas que permitirán convertir el archivo DWG (AutoCAD) a formato shape file (ArcGIS) asimismo se hará uso de un GPS para tomar dos puntos de control para poder determinar si la información cartográfica municipal este correctamente georreferenciado. Y finalmente realizar una verificación de la información cartográfica que no contenga errores topológicos.

#### **2.1 Objetivos**

• Proponer una metodología, para la actualización de la cartografía censal, con la integración de las herramientas GIS y GPS.

## **2.1.1 Objetivos Específicos**

- Proporcionar métodos estandarizados al ejecutar las fases de actualización cartográfica según el tipo de información cartográfica que poseen las municipalidades distritales en el ámbito urbano empleando el software GIS.
- Asegurar que el funcionario municipal comprenda las tareas a ejecutar y desarrolle las fases (antes, durante, después) para la actualización cartográfica.
- Asegurar que la información cartográfica vectorial y tabular sea de calidad.

## **2.1.2 MetodologÌa**

Para la aplicación de la metodología se siguieron las siguientes fases:

- 1. Recopilación de la información cartográfica municipal.
- 2. Análisis y equivalencia entre la información cartográfica municipal y la información cartográfica del INEI.
- 3. Verificación del sistema de referencia de la información cartográfica municipal mediante el uso de dos puntos de control usando un equipo GPS.
- 4. Conversión de formato DWG a formato shape file haciendo uso del programa AutoCAD y el programa ArcGIS.
- 5. Sistematización, ingreso de datos a la tabla de atributos.
- 6. Consistencia Cartográfica verificar que la información gráfica y tabular no contenga errores.

## **2.2. Definiciones:**

## *Actualización Cartográfica*

Es el conjunto de tareas de campo y gabinete, destinadas a captar información reciente de los elementos naturales y/o artificiales que conforman un determinado ámbito territorial para su representación gráfica a escala y la descripción de su toponimia, en un documento que se denomina plano urbano o mapa distrital.

# *CartografÌa*

Es la ciencia y arte que se ocupa de la representación de la superficie terrestre, graficándola a una escala conveniente bajo normas técnicas de modo que los elementos y detalles sean claros y fácilmente identificables.

## $Consistencia$  *Cartográfica*

Es el análisis espacial de la información cartográfica a fin de que la información recopilada de campo sea coherente y consistente, no presenten inconsistencias, fuera de rango u otros, tanto en la cartografía como en la base de datos.

## *Zona Censal*

Es la parte del centro poblado urbano, constituida por un conjunto de manzanas ubicadas contiguamente, delimitadas por avenidas, calles principales o accidentes fÌsicos, naturales y/o artificiales. La zona censal está conformada por 50 a 60 manzanas en promedio.

## *Manzana*

Se denomina manzana a una porción del territorio rodeada por avenidas, calles, pasajes, jirones, entre otros tipos de vías de fácil identificación y pueden contener una o más viviendas, establecimiento económico, parques, terrenos vacíos y /o campos deportivos.

### *Eje Vial*

Son un sistema de vialidades utilizadas para agilizar el tránsito de vehículos motorizados de todo tipo y tamaño que poseen equipamiento vial y están optimizados para una circulación más fluida.

## *N˙cleo Urbano*

Es el asentamiento poblacional ubicado al interior de un centro poblado urbano, constituido por una o más manzanas contiguas, conocido localmente por un nombre, establecido en el proceso de crecimiento urbano, cuyas viviendas en su mayoría, fueron construidas en un mismo período de tiempo; y su población, por lo general, posee características socioeconómicas homogéneas.

# *£rea Verde*

Un área verde es un terreno que se caracteriza por la presencia de vegetación *Sitio de InterÈs* 

Es el conjunto de establecimiento y/o instituciones públicas que se encuentran en el distrito la cual ayuda al personal de campo a ubicarse en el plano impreso y poder iniciar su recorrido de levantamiento de información.

# *SIG*

Sistemas de información geográficas (SIG), es el conjunto de programas, equipamientos, metodologías, datos y personas (usuarios), perfectamente integrados, de manera que hace posible la recolección de datos, su almacenamiento, procesamiento y análisis de datos geo referenciados.

## *Datum*

Sistema geométrico de referencia empleado para expresar numéricamente la posición geodésica de un punto sobre el terreno. Cada datum se define en función en un elipsoide y por un punto en el que el elipsoide y la tierra son tangentes; para el Perú el datum usado es el elipsoide WGS-84.

# *Shapefile (.Shp)*

Es un formato sencillo que se utiliza para almacenar la ubicación geométrica y la información de atributos de las entidades geográficas. Las entidades geográficas de un shape file se pueden representar por medio de puntos, líneas o polígonos. Al ser cargados a la tabla de contenidos de ArcMap también se le denominará Layer (capa).

# *Tabla De Atributos*

Es la base de datos asociada a la capa de Información geográfica, compuesta por filas y columnas.

## *TopologÌa*

Describe la relación espacial entre puntos, líneas o polígonos de la misma o diferentes capas.

Fuente: *https://www.inei.gob.pe/media/DocumentosPublicos/04-Manual-Jefe-Zona.pdf*

La Metodología para la Actualización de la Cartografía Censal, mediante la integración de las herramientas GIS y GPS se desarrollará en tres fases

#### **Tabla 01**

Fases para la Actualización Cartográfica

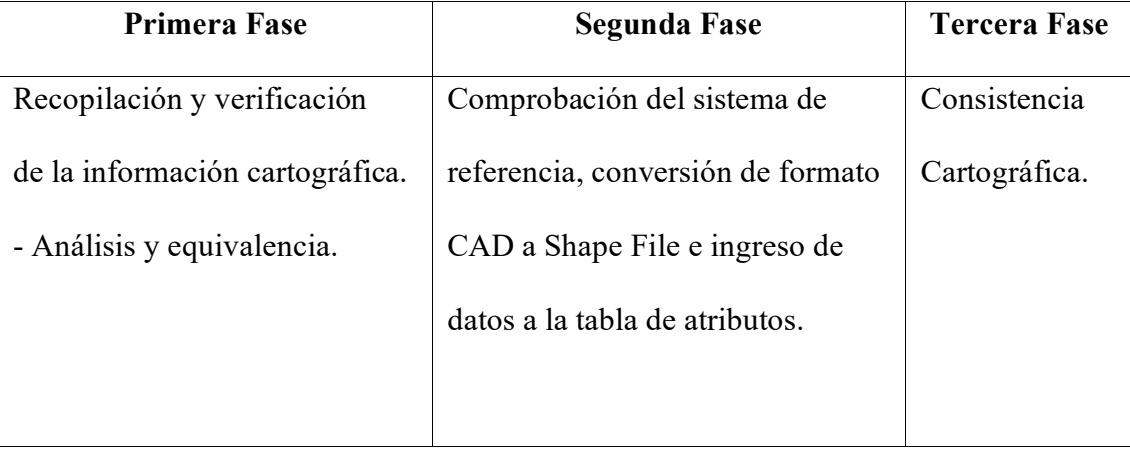

### 2.3 Fase inicial de La Actualización Cartográfica

Durante esta fase se desarrolló la recopilación y verificación de la información cartográfica que dispone la municipalidad, así como el análisis y equivalencia entre la base cartográfica INEI y la base cartográfica municipal. Al momento de la finalización de esta fase se espera contar con una visión sobre el estado de actualización cartográfica del distrito.

El Instituto Nacional de Estadística e Informática proporcionó información gráfica del distrito de Máncora en formato digital (shape file) el cual tiene información como zona censal, manzana censal, ejes viales, área verde, sitios de interés en el datum WGS84 (datum oficial para el Perú), y un mapa impreso del distrito. Por otra parte, la municipalidad distrital de Máncora cuenta con información cartográfica digital en formato CAD en el datum WGS84, elaborado por la municipalidad en el año 2015, el cual contiene información como manzana, lote, pisos, actividad económica, habilitaciones urbanas, áreas verdes, lagunas, ejes viales, ríos y canales de drenaje, carreteras, veredas, codificación de lotes y manzanas, nombres de habilitaciones urbanas, nombre de calles, otros. Se dará prioridad a las siguientes capas temáticas las cuales deben estar estandarizadas y en coordenadas planas UTM-WGS84 según la zona geográfica al cual pertenece el distrito.

### **Tabla 02**

| Capa Temática (INEI) | Capa Temática (MUNICIPAL) | Geometría |
|----------------------|---------------------------|-----------|
| Zona censal          | Sector                    | Polígono  |
| Manzanas             | Manzanas                  | Polígono  |
| Ejes viales          | Calles                    | Línea     |

Capas temáticas para la actualización cartográfica

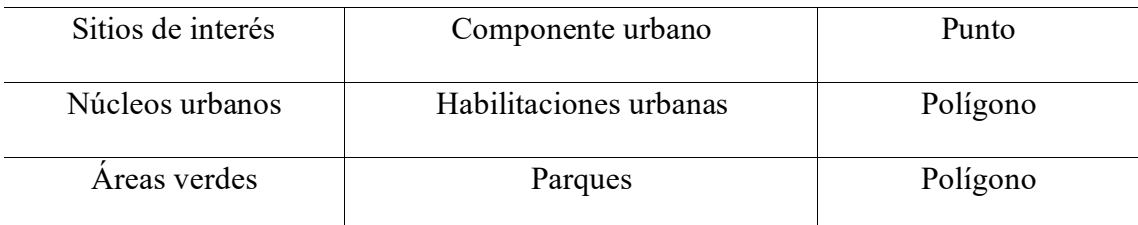

# 2.3.1 Análisis y Equivalencia en el Ámbito Urbano

Se realizó un análisis en físico (plano impreso), entre la información cartográfica de la municipalidad y del INEI lo cual permitirá identificar las posibles áreas donde sería necesario realizar la actualización cartográfica en campo de acuerdo a la información que no sea coincidente.

# **Tabla 03**

*An·lisis y Equivalencia* 

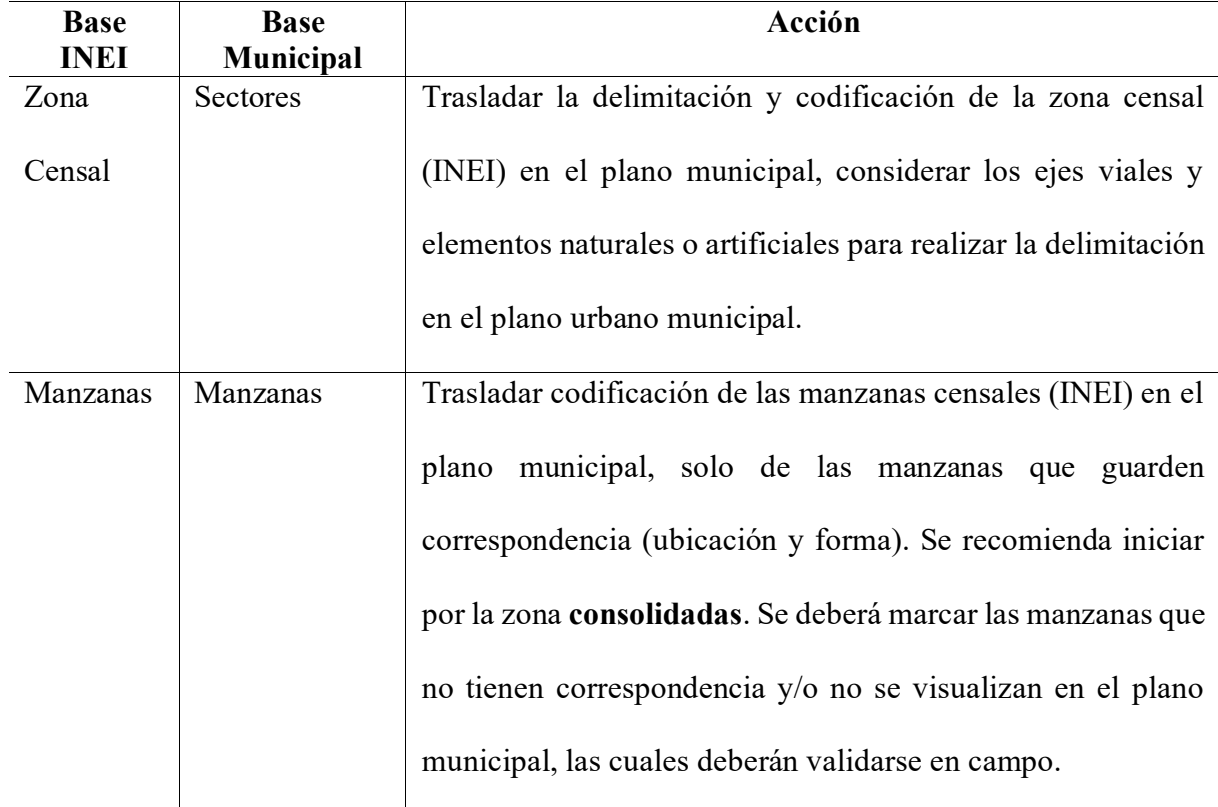

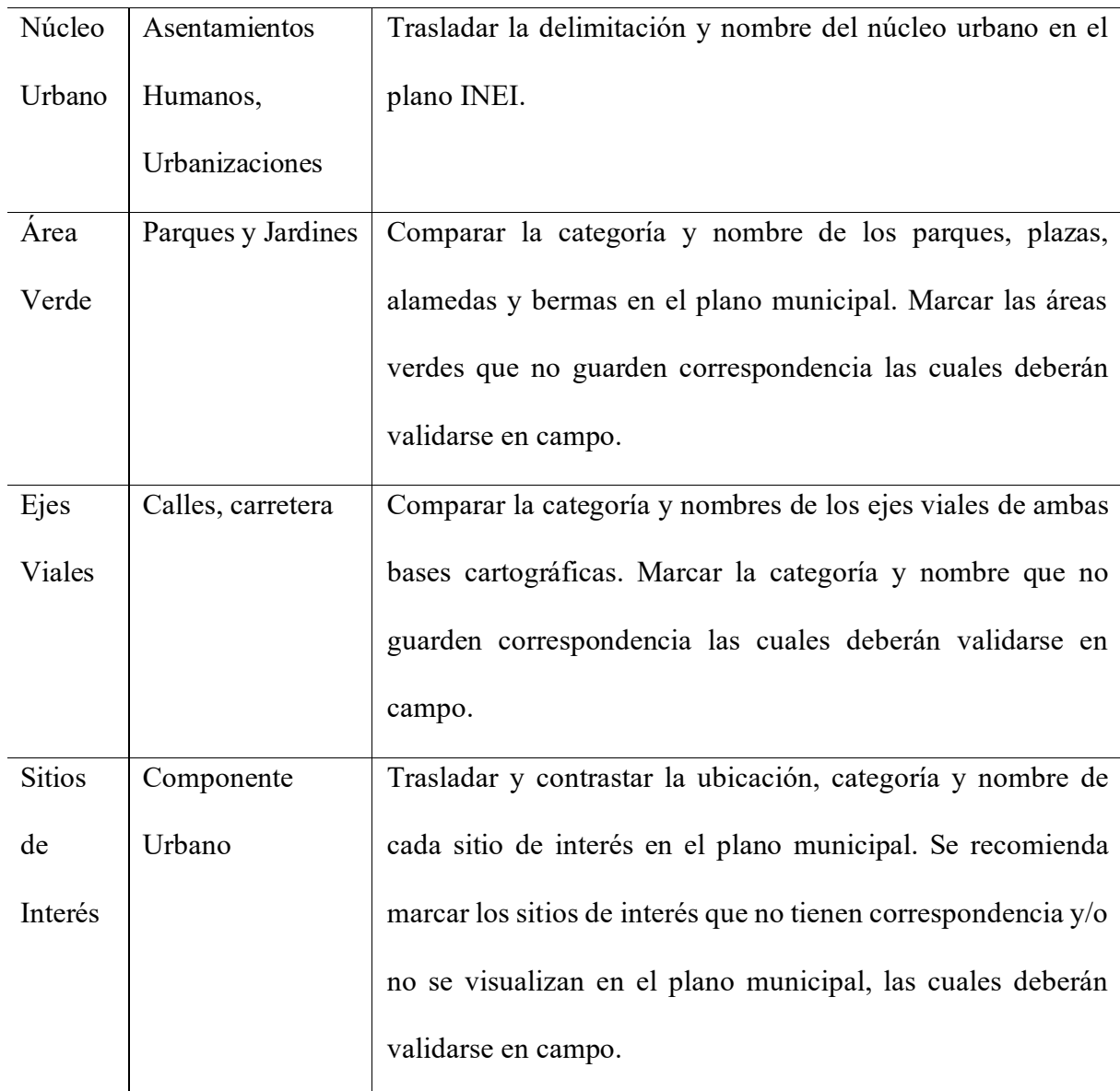

# **2.3.2 Capa Temática Zona Censal**

Se trasladó la delimitación de la zona censal al plano cartográfico municipal, tomando como referencia los ejes viales y/o accidentes naturales. Como resultado se puede observar que la base cartográfica INEI cuenta con 03 zonas censales y la base cartográfica municipal cuenta con 05 sectores. Asimismo, la delimitación de las zonas censales coincide parcialmente en forma y tamaño en comparación con los sectores municipales.

# **Figura 02**

 *An·lisis y Equivalencia Zona Censal – Sector Municipal* 

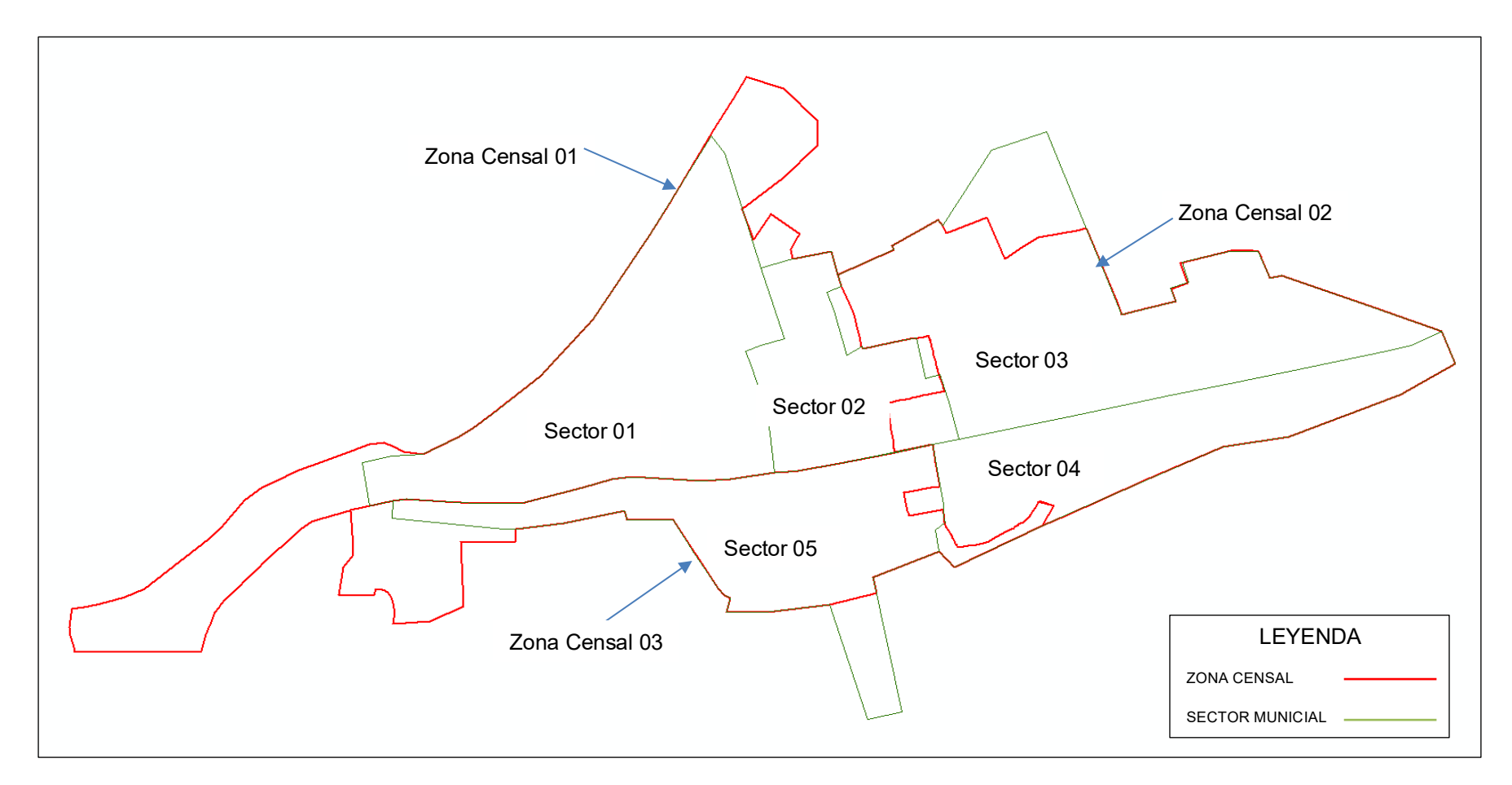

#### **2.3.3. Capa Temática Manzana Censal**

La base cartográfica del INEI cuenta 368 manzanas censales las cuales están distribuidas de la siguiente manera: zona censal 001 agrupa 101 manzanas censales, zona censal 002 agrupa con 81 manzanas censales y la zona censal 003 agrupa 186 manzanas censales.

La base cartográfica municipal cuenta con 382 manzanas las cuales están distribuidas de la siguiente forma: sector 001 agrupa 59 manzanas, el sector 002 agrupa 43 manzanas, el sector 003 agrupa 101manzanas, el sector 004 agrupa 95 manzanas, y el sector 005 agrupa 70 manzanas.

Para realizar el análisis y equivalencia se trasladó la codificación de las manzanas censales al plano cartográfico municipal, tomando como referencia los ejes viales y elementos naturales, el cual se detalla en el siguiente cuadro

# **Tabla 04**

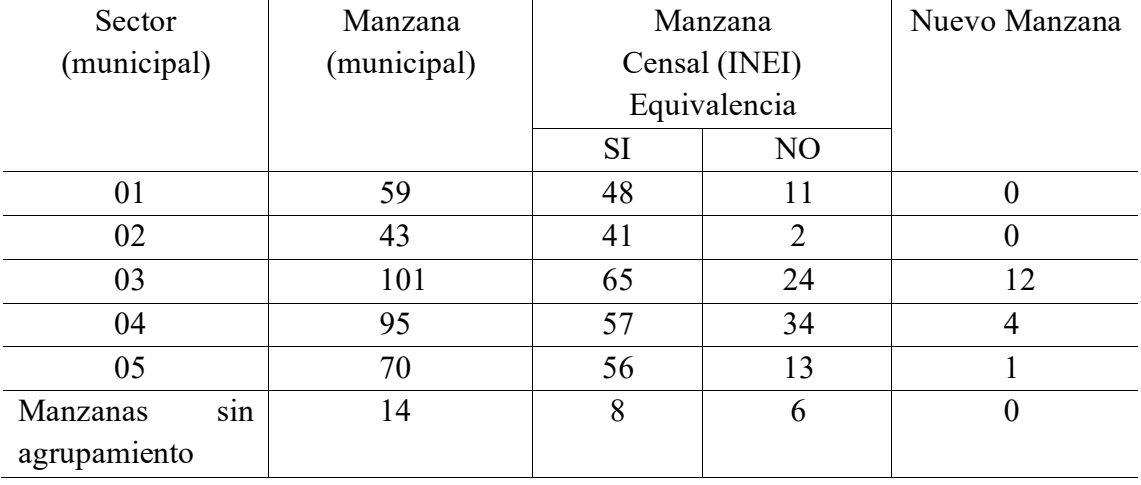

*Cuadro de equivalencia - manzana* 

Como resultado, se verifico en campo las manzanas que no tienen correspondencia espacial (forma y tamaño), actualizando las posibles modificaciones que pude sufrir la manzana como fracción, fusión, nueva, desaparición, replanteo, etc.,

## **2.3.4. Capa Temática Área Verde**

La base cartográfica del INEI cuenta 19 áreas verde, Se traslado la delimitación del área verde al plano cartográfico municipal, tomando como referencia los ejes viales. Como resultado se observó que los polígonos de área verde del INEI coinciden en forma y tamaño que la base cartográfica municipal.

### **2.3.5. Capa Temática Núcleo Urbano**

En lo que respecta a la información cartográfica de núcleos urbanos, cuya delimitación y nombres son establecidos por las municipalidades, las cuales a su vez pueden ser: Urbanización, Asentamientos Humanos, Cooperativa de Vivienda, entre otros.

La base cartográfica del INEI no posee información de núcleo urbano, por tal motivo se trasladó la delimitación de los núcleos urbanos al plano urbano del INEI, la delimitación se realizó tomando como referencia los ejes viales y elementos naturales. La base cartográfica municipal cuenta con 17 núcleos urbano el cual se detalla a continuación:

## **Tabla 05**

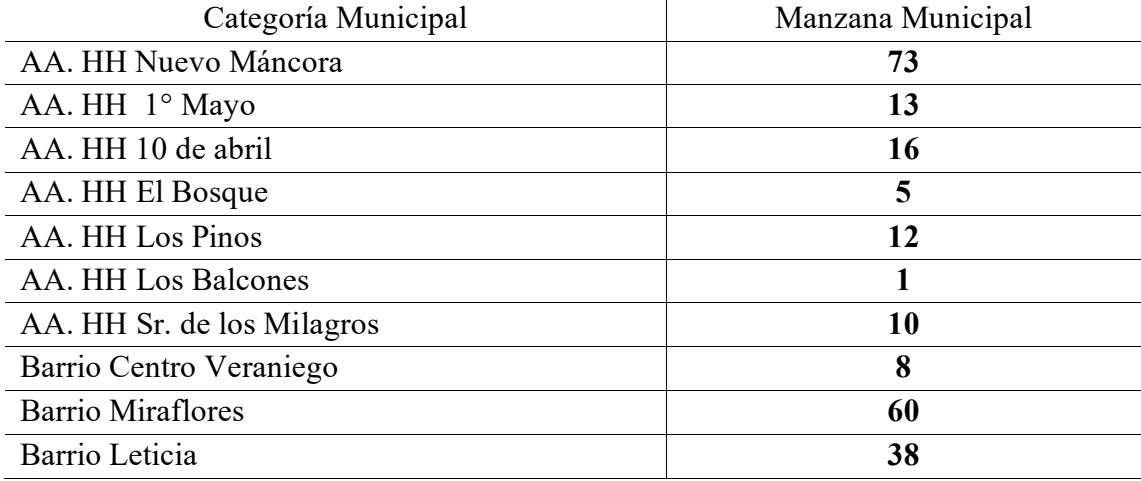

*Cuadro de agrupamiento - n˙cleo urbano* 

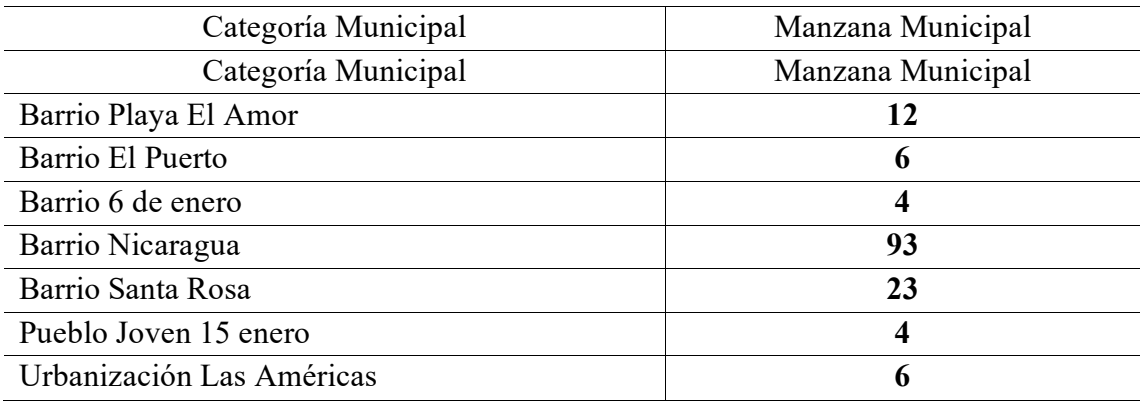

## **2.3.6. Capa Tem·tica Sitio De InterÈs**

Se deberá contrastar la ubicación, categoría y nombre de cada sitio de interés, esta capa se refiere a los sitios importantes que tiene el ámbito urbano como por ejemplo Municipalidades, Colegios, Hospitales, Comisaria entre otros. Esta capa facilita al personal de campo a ubicarse al momento de realizar la actualización cartográfica.

# **Tabla 06**

| <b>Manzana</b> | <b>Manzana</b>   | Nombre sitio interés | Equivalencia      |                          |
|----------------|------------------|----------------------|-------------------|--------------------------|
| <b>INEI</b>    | <b>Municipal</b> |                      | Si                | N <sub>0</sub>           |
| 006            | 013              | Municipalidad        | X                 | $\overline{\phantom{a}}$ |
| 005D           | 024              | Estadio              | X                 | -                        |
| 008            | 014              | Iglesia              | X                 |                          |
| 045            | 010              | Cementerio           | X                 |                          |
| 019            | 024              | Mercado              | X                 | -                        |
| 015            | 045              | Centro de Salud      | X                 | -                        |
| 021            | 021              | IE. Tupac Amaru      | $\rm\overline{X}$ |                          |

*Cuadro de equivalencia - Sitios de InterÈs* 

Como resultado del análisis se observa que la información cartográfica del INEI coincide con la información cartográfica municipal.

## **2.3.7 Capa Temática Ejes Viales**

Se deberá revisar la correspondencia de las categorías y nombres de los ejes viales en el Plano INEI según la información registrada en el plano municipal. Si en el plano municipal se encuentran nombres de vías no registradas en el plano urbano INEI deberá de trasladarlos con lapicero azul y letra imprenta mayúscula, para su posterior sistematización en el programa GIS.

#### **Tabla 07**

| Categoría eje vial | Eje vial    | Eje vial  | Equivalencia |                |
|--------------------|-------------|-----------|--------------|----------------|
|                    | <b>INEI</b> | municipal | Si           | N <sub>0</sub> |
| Avenida            |             |           |              |                |
| Calle              | 38          | 38        | 25           |                |
| Jirón              |             |           |              |                |
| Pasaje             |             |           |              |                |
| Prolongación       |             |           |              |                |

*Cuadro de equivalencia - ejes viales* 

Como resultado del análisis y equivalencia de los ejes viales se puedo identificar que en la base cartográfica del INEI existía 54 calle y 30 pasaje sin nombre, pero en la base cartográfica municipal ya cuenta con nombre y categoría vial.

# **2.4 FASE DURANTE LA ACTUALIZACION CARTOGRAFICA**

## 2.4.1 Comprobación del sistema de referencia.

Se realizó la revisión y comprobación del sistema de referencia de coordenadas de la información cartográfica municipal (CAD) mediante puntos de control y conversión a formato shape file e ingreso de datos a la tabla de atributos.

Antes de iniciar la comprobación del sistema de referencia se examinó el contenido del archivo cad, es preciso aclarar que para llevar un archivo en formato .DWG a formato shape file es necesario que la capa polígono (manzanas, área verde, y núcleo urbano) debe formar un polígono cerrado ya que es un requisito indispensable que los programas GIS pueda reconocerlos como entidad, asimismo debe estar ordenando es decir cada elemento debe estar en su capa respectiva para su posterior migración y depurar el archivo eliminando todas las capas innecesarias dejando solo las capas con la información importante.

Para verificar el sistema de referencia del archivo .DWG, es necesario el uso de puntos de control usando el equipo GPS. En el caso que la municipalidad no cuente con los recursos para adquirir un equipo GPS puede hacer uso del programa Google Earth Pro y extraer dos puntos de control.

## **Pasos:**

Identificar y tomar dos puntos representativos del centro poblado (vértices de la plaza de armas, municipalidad o local comunal, etc.) los cuales servirán como puntos de referencia para comprobar el sistema de referencia de la información cartográfica. El GPS deberá estar configurado en el sistema UTM, Datum WGS84.

Para el ejemplo se ha tomado de vértices extremos del estadio municipal de Máncora

## **Tabla 08**

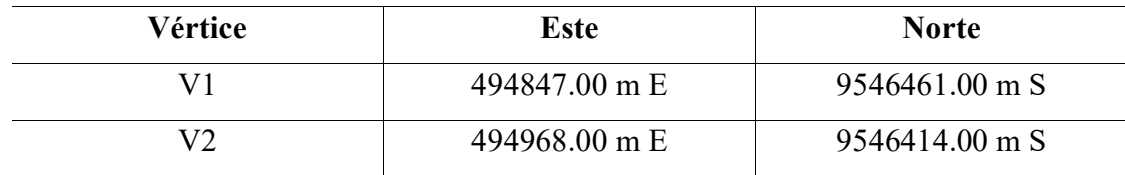

*Cuadro de puntos de control* 

Se insertó los puntos tomados en campo en el AutoCAD. Si las coordenadas anotadas en la libreta de campo coinciden con los vértices del estadio municipal, la información cartográfica municipal se encuentra en el UTM Datum WGS84.

Si los puntos no coinciden puede ser que la información este en otro sistema de referencia o que la información cartográfica este desfazado. Por lo tanto, deberá realizar los siguientes pasos para georreferenciar la información cartográfica usando el comando ALIGN y dos puntos de control en el programa AutoCad.

Pasos:

- ➢ Hacer clic en el botÛn Alinear o ingresar el comando ALIGN en la barra de comandos.
- ➢ Seleccionar los objetos a mover y presionar la tecla enter.
- $\triangleright$  Seleccionar el primer punto de origen (primer vértice del estadio)
- ➢ Ingresar el primer punto de destino V1 (494847.00 m E, 9546461.00 m S)
- $\triangleright$  Seleccionar el segundo punto de origen (segundo vértice del estadio)
- ➢ Ingresar el segundo punto de destino V2 (494968.00 m E, 9546414.00 m S)
- ➢ Presionar dos veces la tecla Enter.

Como resultado verificamos que la información cartográfica municipal esta correctamente georreferenciado en el sistema de referencia Datum WGS-84.

**2.4.2 Conversión de formato .DWG a formato Shape File y definición del sistema de** proyección usando el software el ArcGIS:

## **2.4.2.1 Conversión de Capa Manzana**

Para el proceso de conversión de polígonos en ArcGIS es necesario extraer la geometría (polígono) y la información alfanumérica (códigos municipales). Luego estas dos informaciones se deberán juntar en uno solo archivo shape file.

Pasos:

- 1. Hacer clic en el botón Agregar en la barra de herramientas Estandar
- 2. Navegar hasta encontrar el archivo DWG y agregarlo a la vista de Arcmap.
- 3. En la tabla de contenidos se puede visualizar varias capas "*Point"*, "*Polyline*" o *<Polygon*=. En este caso seleccionar la capa **"***Polygon"* para convertir Manzanas.

# **Figura 03**

*Tabla de contenidos - ArcGIS* 

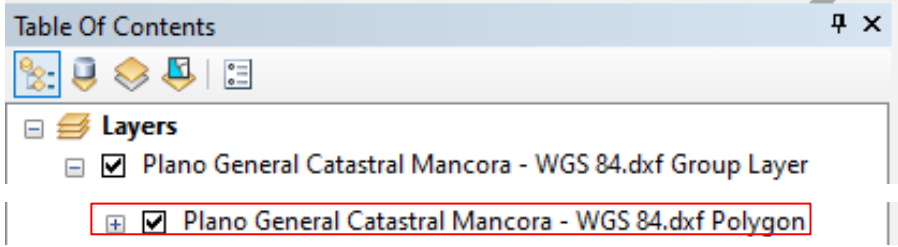

- 4. Seleccionar *Selection > Select by Attributes*, esta herramienta nos permitirá seleccionar todas las entidades que contiene la capa Manzana.
- 5. En el cuadro de dialogo *Select by Attributes* escoger la capa de la cual queremos hacer la selección, en este caso el archivo CAD.
- 6. Seleccionar la capa en la que realizar la selección (Create new Selection).
- 7. Escriba la siguiente expresión de consulta: Layer = 'Manzana' y clic en OK.

# **Figura 04**

*Herramienta Select by Attributes - ArcGIS* 

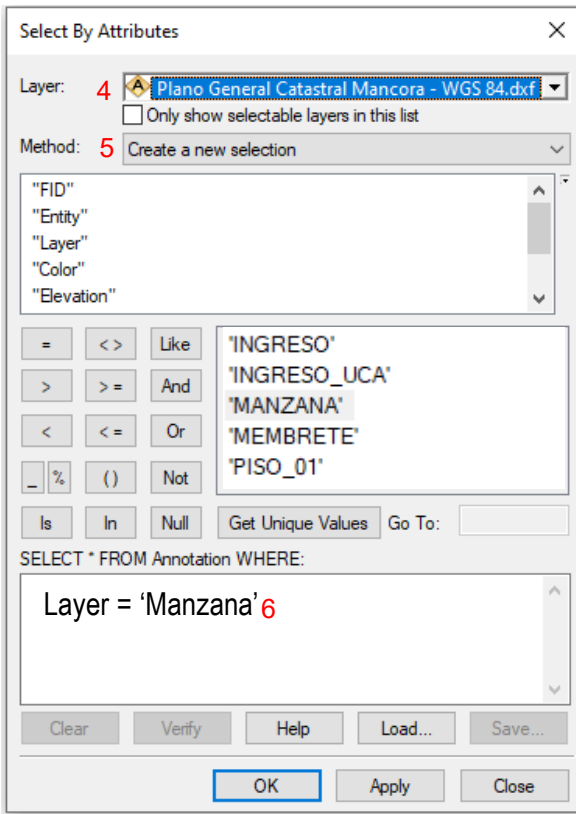

De esta forma nos permitirá seleccionar todas polígonos manzanas del distrito de Máncora y finalmente para convertir los objetos en formato DWG a formato Shapefile hacer clic derecho sobre la capa polyline.dwg y del menú emergente seleccionar la opción Data >Export Data. En la ventana que aparece, en el campo Output Feature Class indicar la ruta y el nombre del archivo en el que se guardarán los datos (MZ\_MUNI).

# **Figura 05**

*Herramienta Export Data - ArcGIS* 

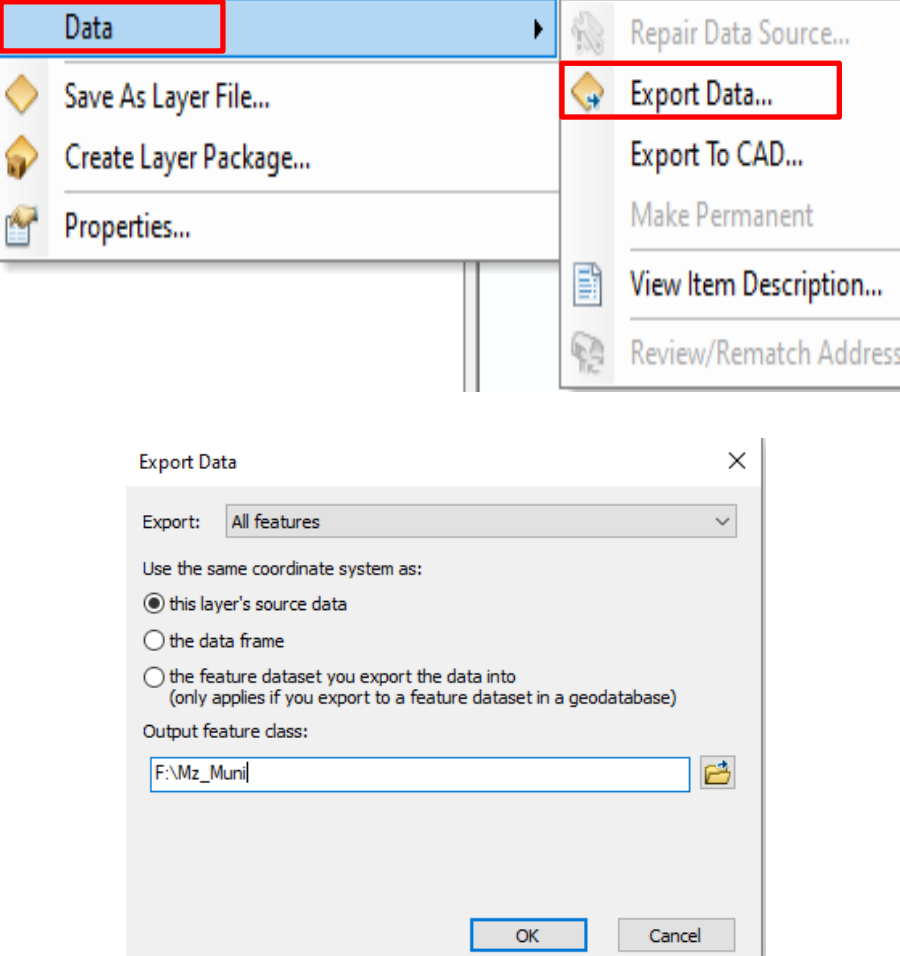

Luego de convertir los polígonos de manzanas a formato shape file se deberá convertir la

información alfanumérica,

Pasos:

1. En la tabla de contenidos seleccionar la capa "Annotation" para convertir la información alfanumérica de las manzanas.

# **Figura 06**

*Tabla de contenidos - ArcGIS* 

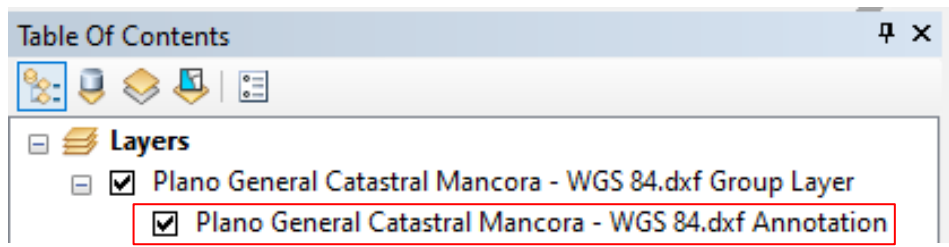

- 2. Seleccionar *Selection* > *Select by Attributes*.
- 3. En el cuadro de dialogo *Select by Attributes* escoger la capa de la cual queremos hacer la selección, en este caso el archivo CAD.
- 4. Seleccionar la capa de la cual queremos hacer la selección (Create new Selection).
- 5. Escriba la siguiente expresión de consulta: Layer = 'Manzana' y hacer clic en OK.

De esta forma nos permitirá seleccionar todos los códigos de las manzanas municipales paso seguido convertir los objetos en formato DWG a formato Shape file hacer clic derecho sobre la capa polyline.dwg y del menú emergente seleccionar la opción Data>Export Data. En la ventana que aparece, en el campo Output Feature Class indicar la ruta y el nombre del archivo en el que se guardarán los datos (MZ\_MUNI1).

Como último proceso para la conversión de manzanas, se deberá hacer uso de la herramienta Join Data. Esta herramienta de superposición nos permite unir los atributos de dos shape file basándose en su relación espacial. En este caso unir las dos capas creadas anteriormente en un solo shape file.

Pasos:

- 1. Hacer clic derecho al shp MZ\_MUNI seleccionar la opción Joins and Relates>Join
- 2. En el cuadro de dialogo JoinData seleccionar la opción Join data from another layer based on spatial location
- 3. En la primera opción, seleccionar el shp manzana.
- 4. En la segunda opción marcar la opción que permite unir dos shpfile basandose en

su relacion especial

## **Figura 07**

*Herramienta Join Data - ArcGIS* 

 $\bigcirc$  Each polygon will be given all the attributes of the point that is closest to its boundary, and a distance field showing how close the point is (in the units of the target layer).

5. En la tercera opción ponemos un nombre MZ ACTUALIZADO y seleccionar la

carpeta donde se guardará el nuevo shape file y finalmente hacer clic en OK.

# 2.4.2.2 Conversión de Área Verde y Núcleo Urbano

Pasos:

- 1. En la tabla de contenidos seleccionar la capa **"Polygon***"*.
- 2. Seleccionar el men˙ *Selection* > *Select by Attributes*.
- 3. En el cuadro de dialogo *Select by Attributes* escoger la capa de la cual queremos hacer la selección, en este caso el archivo CAD.
- 4. Elija la capa en la que realizar la selección (Create new Selection).
- 5. Escriba la siguiente expresión de consulta: Layer = 'Area Verde' y clic en OK.

De esta forma nos permitirá seleccionar todas las Área Verde del distrito de Máncora y finalmente para convertir los objetos en formato DWG a formato Shapefile dar clic derecho sobre polyline.dwg y del menú emergente seleccionamos Data>Export Data. En la ventana que aparece, en el campo Output Feature Class indicamos la ruta y el nombre del archivo en el que se guardarán los datos (Area Verde)

Repetir el mismo procedimiento para la conversión de la capa temática de núcleo urbano.

## **2.4.2.3 Conversión de Capa Eje Vial**

Pasos:

- 1. En la tabla de contenidos seleccionar la capa **"***Polyline"* para convertir los Ejes Viales.
- 2. Seleccionar el men˙ *Selection*>*Select by Attributes*.
- 3. En el cuadro de dialogo *Select by Attributes* escoger la capa de la cual queremos hacer la selección (Eje Vial),
- 4. Elija la capa en la que realizar la selección (Create new Selection)
- 5. Escriba la siguiente expresión de consulta: Layer = 'Eje\_Vial' y clic en OK

De esta forma nos permitirá seleccionar todos los ejes viales del distrito de Máncora y finalmente para convertir los objetos en formato DWG a formato Shapefile dar clic derecho sobre polyline.dwg y del menú emergente seleccionamos Data>Export Data. En la ventana que aparece, en el campo Output Feature Class indicamos la ruta y el nombre del archivo en el que se guardarán los datos (EjeVial)

Para convertir las Anotaciones en formato shape file repetir el procedimiento anterior indicar la ruta y el nombre del archivo en el que se guardarán los datos (Eje Vial1)

Previo de hacer la unión de la geometría y la información alfanumérica deberá hacer uso de la herramienta Buffer con la finalidad de que la información alfanumérica se superponga con las líneas.

# Pasos.

- 1. Ir a la caja de herramientas ArcToolbox > Analysis Tools > Proximity
- 2. En el campo IntuFeatures ingresar el shp de anotation
- 3. En el campo OutPu Feature Class, indicamos la ruta y el nombre del archivo en el que se guardarán los datos.
- 4. Distance ingresar el valor de 10 mts

## **Figura 08**

*Herramienta Buffer - ArcGis* 

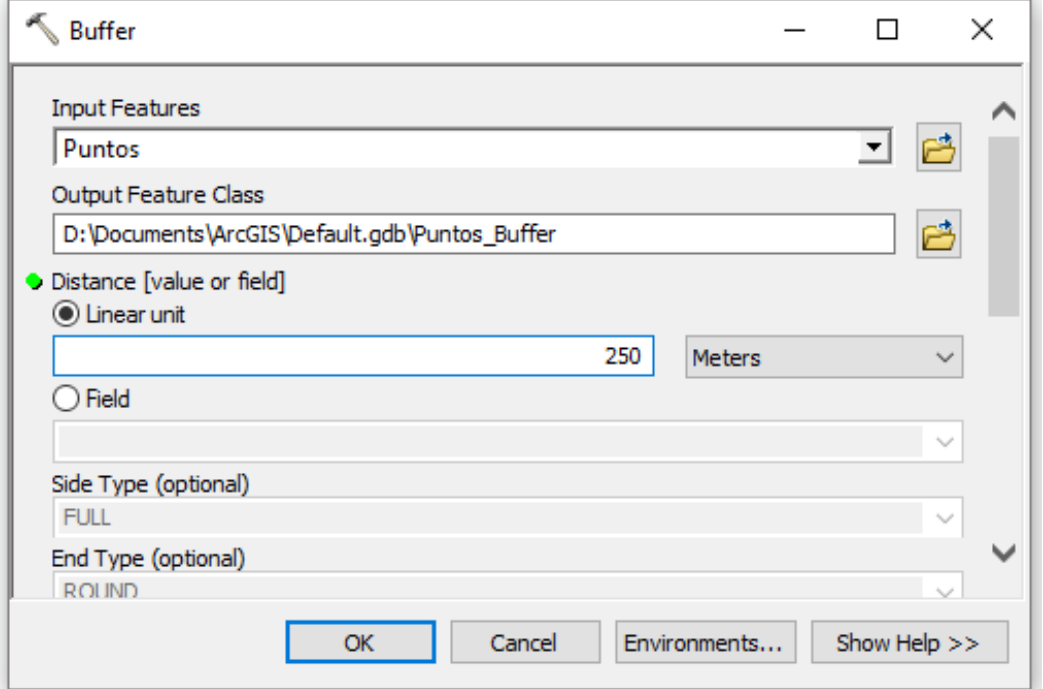

Como último proceso para la conversión de eje vial, se deberá hacer uso de la herramienta Join Data. Esta herramienta de superposición nos permite unir los atributos de dos shapes basándose en su relación espacial.

## Pasos

- 1. Hacer clic derecho al shp EJ\_MUNI seleccionar la opción Joins and Relates>Join
- 2. En el cuadro de dialogo JoinData seleccionar la opción Join data from another layer based on spatial location
- 3. En la primera opción Choose the layer to join to this layer, seleccionar el shp manzana.
- 4. En la segunda opción seleccionar la opción que permite unir dos shpfile basandose en su relacion especial

## **Figura 09**

*Join Data - ArcGis* 

) Each polygon will be given all the attributes of the point that is<br>closest to its boundary, and a distance field showing how close the point is (in the units of the target layer).

5. En la tercera opción ponemos un nombre EJ MUNI y seleccionar la carpeta donde se guardará el nuevo shapefile y finalmente hacer clic en OK.

# 2.4.2.4 Conversión de Capa Sitios de Interés

Pasos:

- 1. En la tabla de contenidos seleccionar la capa **"Annotation***"* .
- 2. Seleccionar el men˙ *Selection*>*Select by Attributes*.
- 3. En el cuadro de dialogo *Select by Attributes* escoger la capa de la cual queremos hacer la selección (Sitios de Interés),
- 4. Elegir la capa en la que realizar la selección (Create new Selection)
- 5. Escriba la siguiente expresión de consulta: Layer = 'Sitios Interes' y clic en OK

De esta forma nos permitirá seleccionar todos los sitios de interes del distrito de Máncora y finalmente para convertir los objetos en formato DWG a formato Shapefile dar clic derecho sobre annotation.dwg y del menú emergente seleccionar Data >Export Data. En la ventana que aparece, en el campo Output Feature Class indicamos la ruta y el nombre del archivo en el que se guardarán los datos (SI Interes)

## **2.4.3 Definir el sistema de referencia**

Para definir el sistema de referencia de un archivo shape file hacer uso de la caja de herramientas.

## **Figura 10**

*Caja de Herramienta - ArcGIS* 

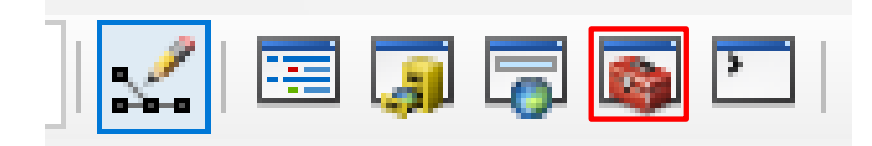

Buscar la herramienta Definition Projection / Data Management Tools / Projections and Transfomations / Define Projection.

## **Pasos**

- 1. Seleccionar la capa que se desea definir su sistema de referencia
- 2. Seleccionar el sistema de referencia, en este caso por la ubicación del distrito de Máncora le corresponde la zona18s.
- 3. En la lista Sistema de coordenadas disponibles, expandir las capas Projected Coordinate Systems>UTM> WGS84> Southem Hemisphere
- 4. Seleccionar la opción WGS 1984 UTM ZONE 18S.

# **Figura 11**

*Herramienta Define Projection - ArcGIS* 

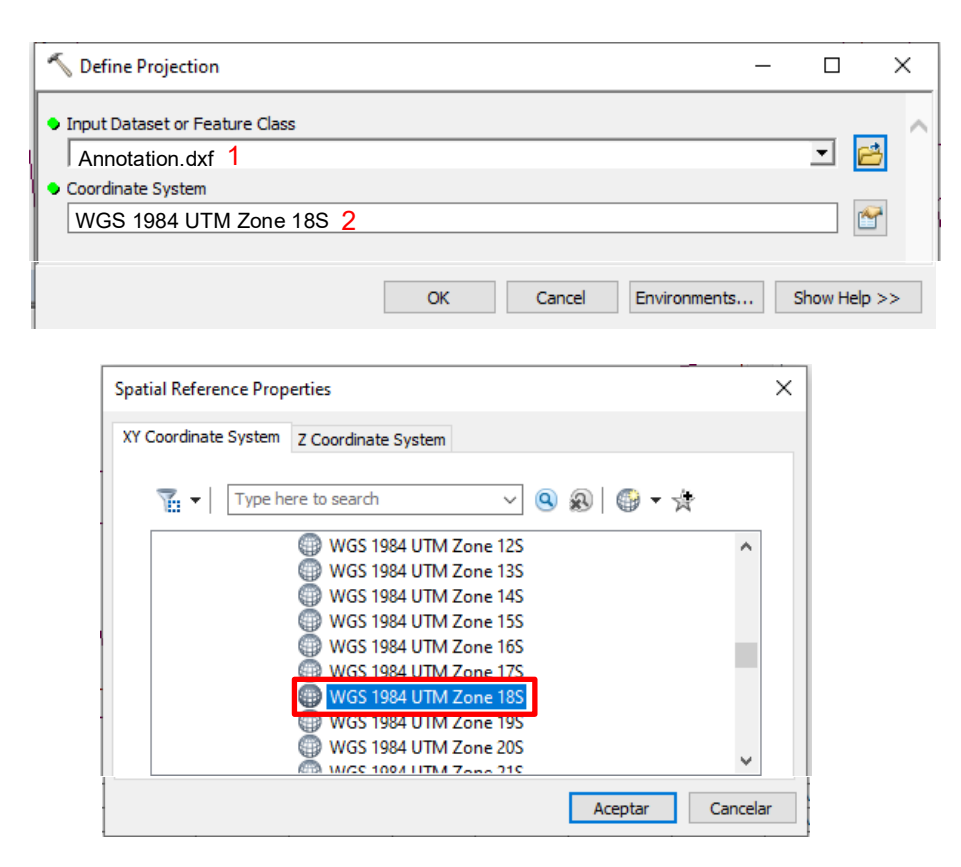

Como resultado tenemos todas capas temáticas en formato shape file debidamente

georreferenciado y en el sistema de referencia WGS-84 (Datum oficial del Perú)

# **2.4.5 Sistematización**

Se propone la siguiente estructura tabular para cada capa temática

# **Tabla 09**

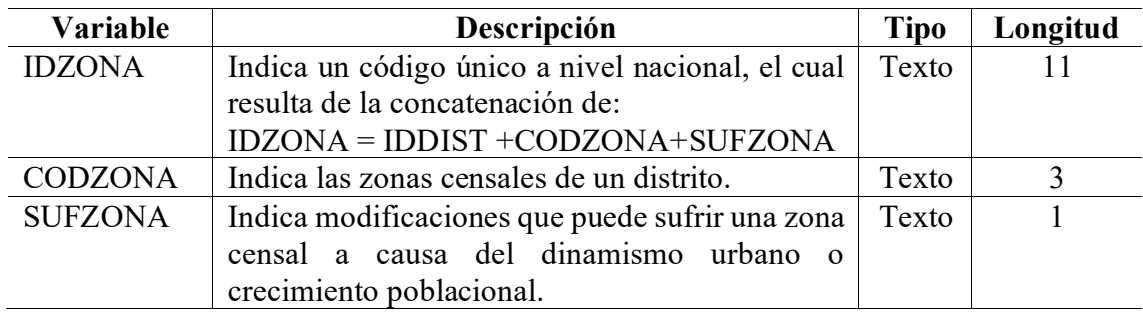

*Capa Tem·tica: Zona Censal* 

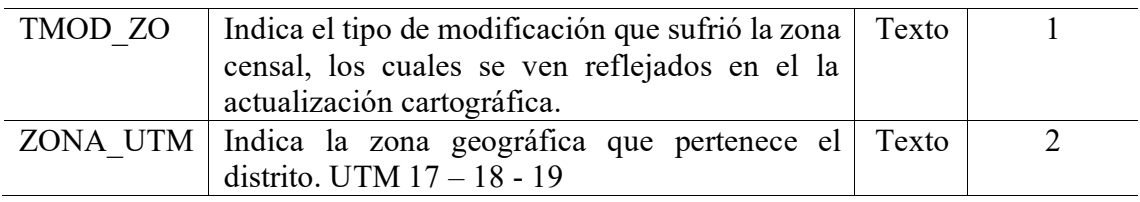

Capa Temática: Manzana

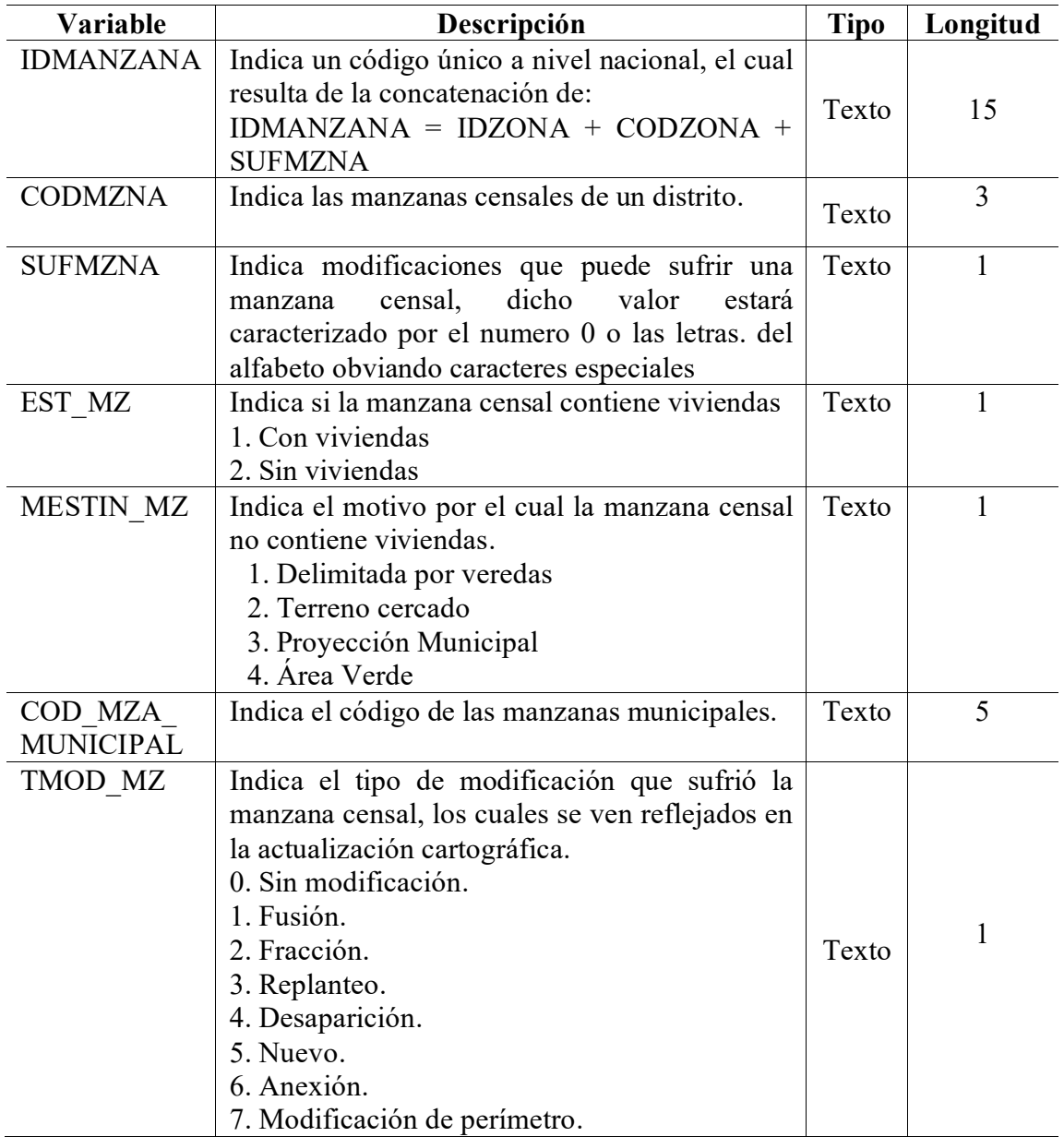

| Variable        | Descripción                                        | <b>Tipo</b> | Longitud       |
|-----------------|----------------------------------------------------|-------------|----------------|
| <b>IDSITINT</b> | Indica un código único a nivel nacional, el cual   | Texto       | 14             |
|                 | resulta de la concatenación de:                    |             |                |
|                 | <b>IDSININT=IDZONA + CODSI</b>                     |             |                |
| $CAT_SI$        | Indica un código a cada categoría de los sitios de | Texto       | $\overline{2}$ |
|                 | interés.                                           |             |                |
|                 | 01. Aeropuerto.                                    |             |                |
|                 | 02. Municipalidad.                                 |             |                |
|                 | 03. Agencia municipal.                             |             |                |
|                 | 04. Biblioteca.                                    |             |                |
|                 | 05. Museo.                                         |             |                |
|                 | 06. Huaca.                                         |             |                |
|                 | 07. Hospital.                                      |             |                |
|                 | 08. Clínica.                                       |             |                |
|                 | 09. Centro de salud.                               |             |                |
|                 | 10. Comedor popular.                               |             |                |
|                 | 11. Local comunal.                                 |             |                |
|                 | 12. Mercado.                                       |             |                |
|                 | 13. P.N.P.                                         |             |                |
|                 | 14. Correo.                                        |             |                |
|                 | 15. Compañía de Bomberos.                          |             |                |
|                 | 16. Colegio.                                       |             |                |
|                 | 17. Otros.                                         |             |                |
| OTRO SI         | Indica el nombre del sitio de interés, si este no  | Texto       | 50             |
|                 | está contemplado en el ítem anterior.              |             |                |
| NOM SI          | Indica el nombre del sitio de interés, por         | Texto       | 50             |
|                 | ejemplo: IE. Primaria Manuel Gonzales Prada        |             |                |

*Capa Tem·tica: Sitios de InterÈs* 

# **Tabla 12**

Capta Temática: Eje Vial

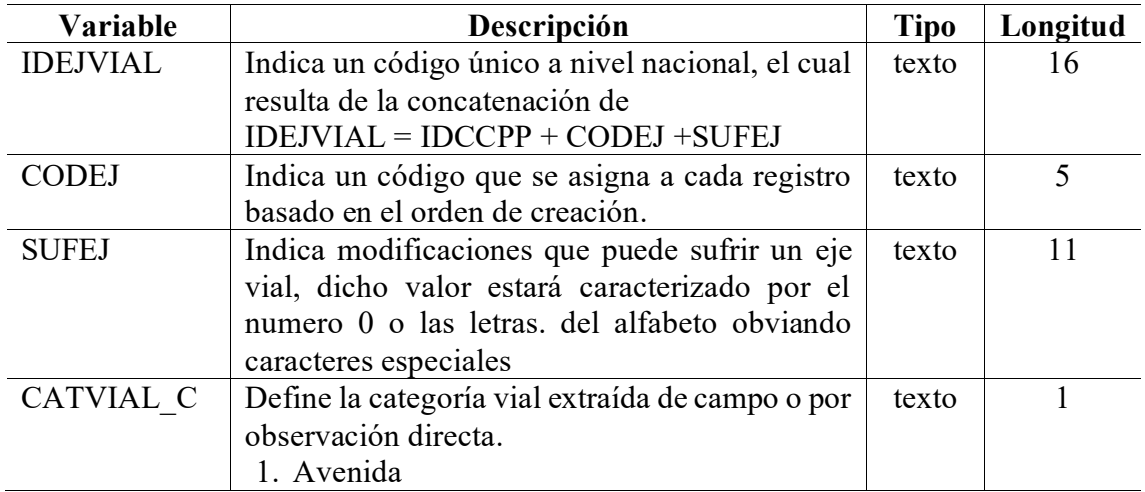

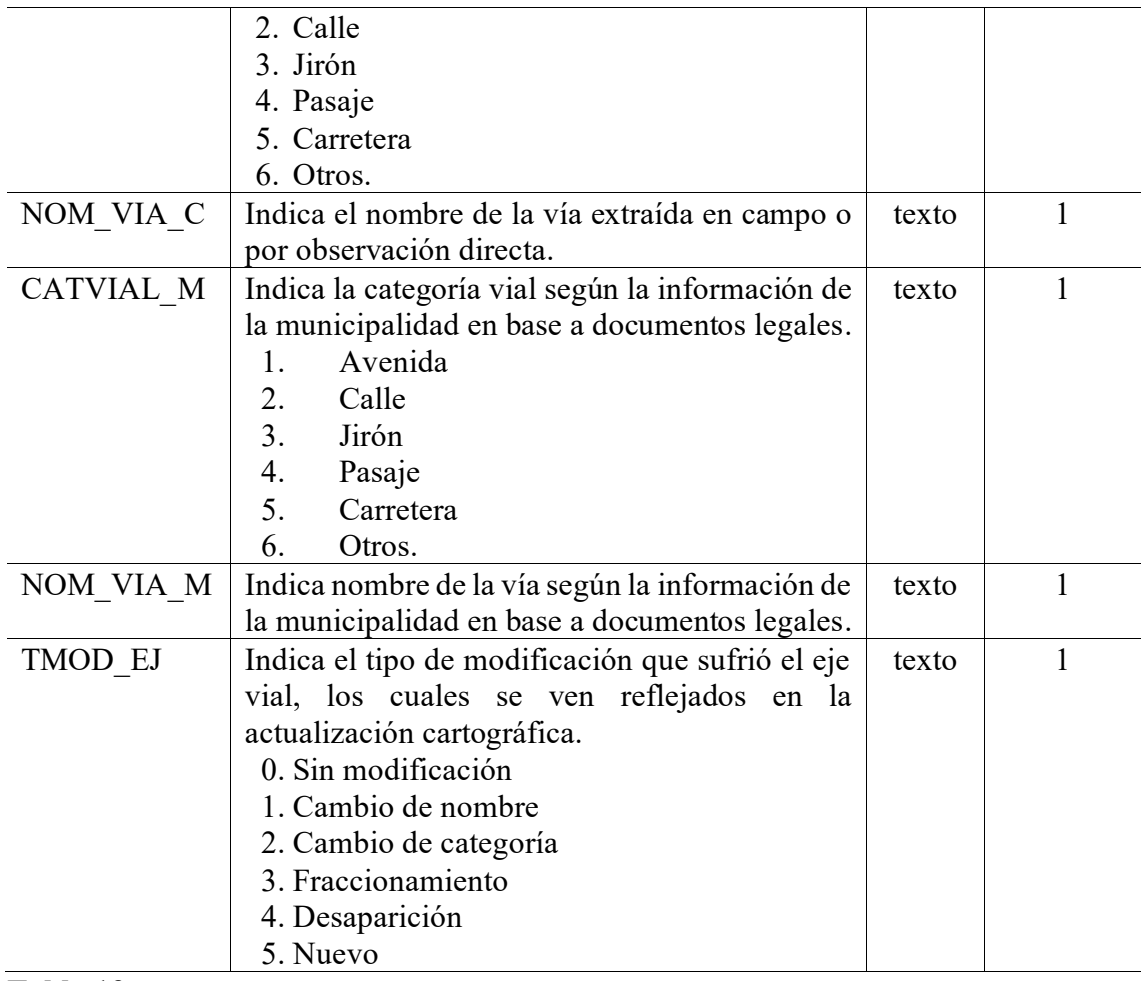

*Capta Tem·tica: N˙cleos Urbanos* 

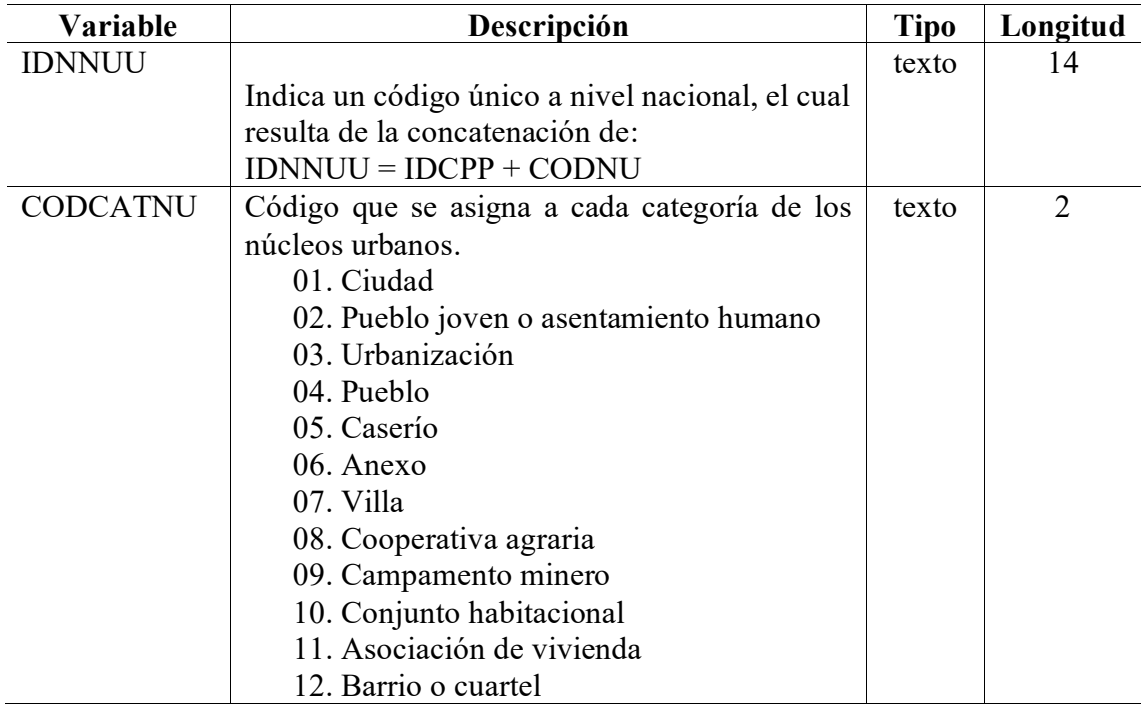

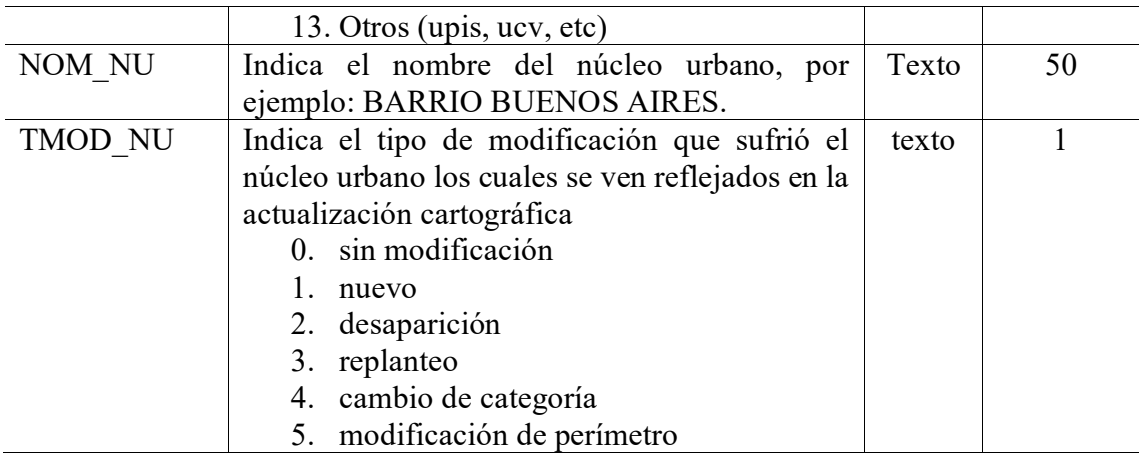

*Capa Tem·tica: £rea Verde* 

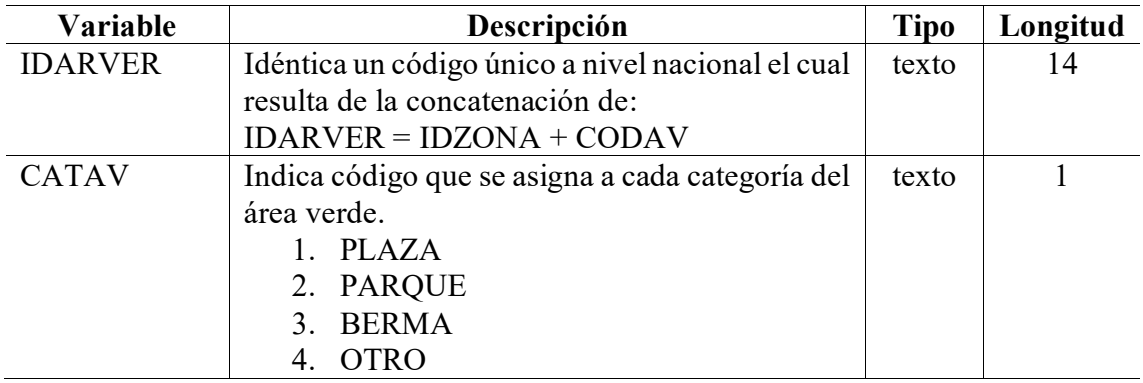

# **2.5 FASE DESPUES LA ACTUALIZACION CARTOGRAFICA**

Consiste en identificar y subsanar los posibles errores generados durante el análisis y conversión de información cartográfica. Para ello debemos crear una Geodatabase.

Pasos:

- 1. Crear una geodatabase **ArcCatalog < New < File Geodatabase** y asignar un nombre.
- 2. Crear Feature DataSet **<** New **<Feature < Feature Dataset**
- 3. Definir la referencia espacial de la información WGS-84 UTM Zone 17S.
- 4. Definir la precisión del feature dataset (por defecto).
- 5. Importar todas capas **Feature Dataset < Import < Feature Class.**

# **Generar topologÌa**

Luego de importar todo los shapefile, se procede a generar la topología.

Pasos:

- 1. Seleccionar Feature DataSet **< New <Topology**
- 2. Tolerancia Cluster (por defecto) < Seleccionar las entidades a participar en la topología < Especificar la jerarquía en este caso no es necesario realizar modificaciones < Ingresar las reglas topológicas

## **Figura 12**

*Herramienta de TopologÌa – ArcGIS* 

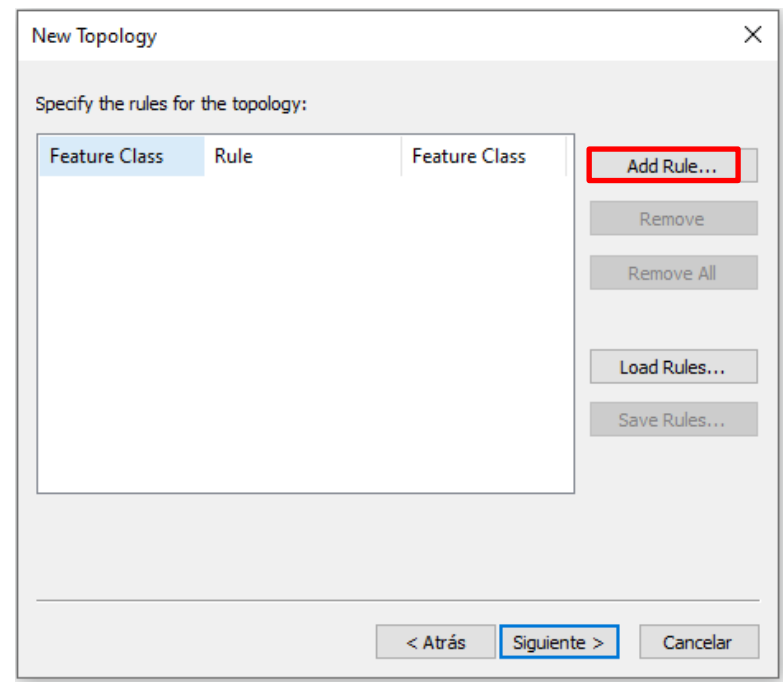

## **Tabla 15**

*Reglas TopolÛgicas* 

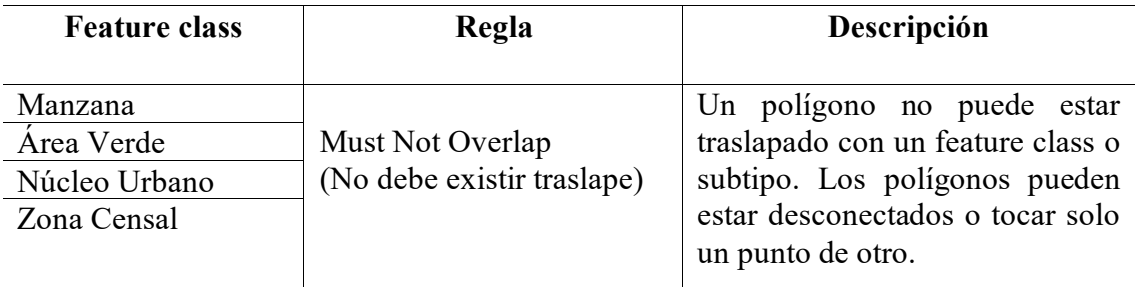

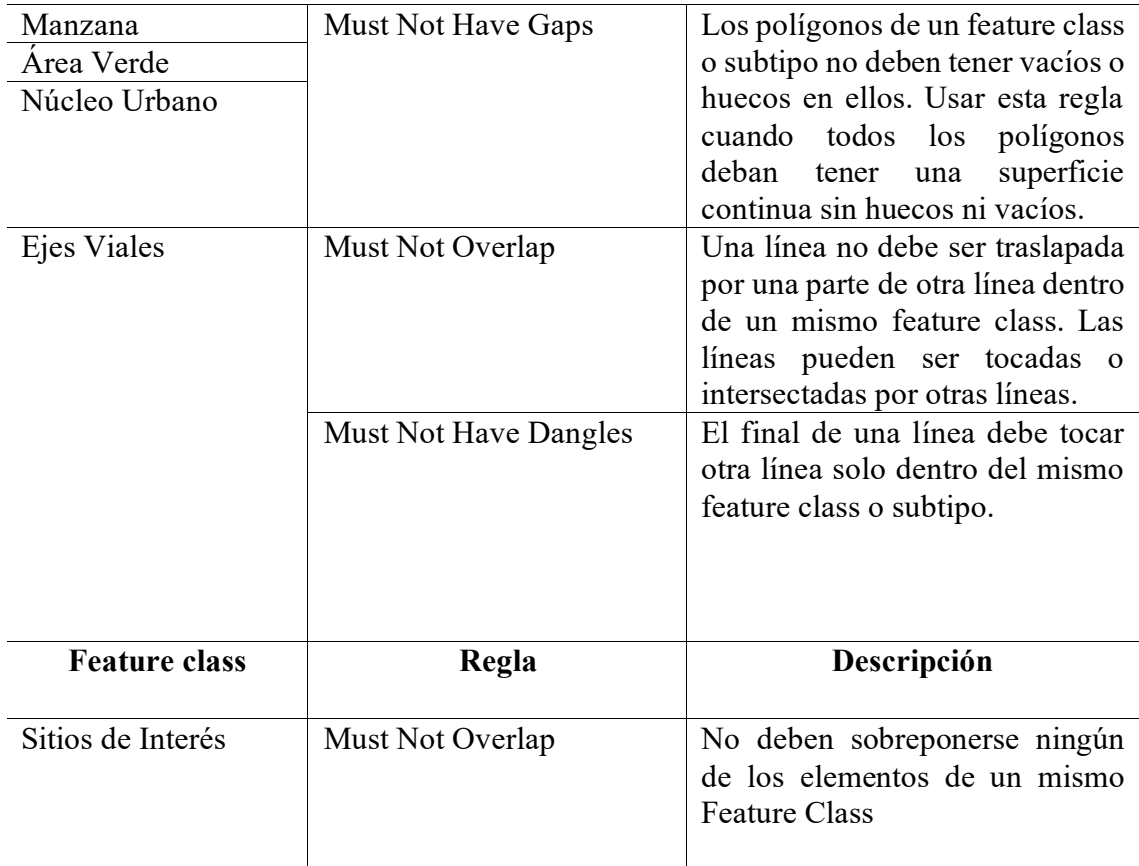

Cargar la topología en ArcMap para subsanar los errores que contiene. Cuando cargamos la topología en ArcMap, el programa resalta en color rojo las entidades que presentan errores topológicos según las reglas que hemos establecido. Activar la herramienta (Topology) para corregir los errores detectados e iniciar una sesión de edición (Start Editing) para corregir todos los errores topológicos.

# **III. APORTES MÁS DESTACADOS A LA EMPRESA**

El Autor durante su permanencia en la institución INSTITUTO NACIONAL DE ESTADISTICA E INFORMATICA, ha desarrollado una serie de aportes destacando principalmente:

√ Diseñar y elaborar métodos de actualización cartográfica para los gobiernos locales dependiendo del tipo información cartográfica que poseen las municipalidades.

 $\checkmark$  Fortalecer las capacidades y conocimiento de los funcionarios municipales distritales a nivel nacional, sobre los métodos cartográficos para la generación de cartografÌa censal.

## **IV. CONCLUSIONES**

- 1. Para la actualización de la cartografía censal se aplicó la metodología ejecutando todo su proceso e integrando herramientas GIS y GPS, asimismo se desarrolló el análisis y equivalencia entre la información cartográfica del INEI y municipal, garantizando la cobertura geográfica y dentro de este proceso se pudo conocer cuánto ha modificado el ámbito urbano del distrito de Máncora en el trascurso del tiempo.
- 2. El uso de la herramienta de GIS y GPS tiene influencia significativa en la actualización de datos cartográficos y nos permitirán tener una información cartográfica vectorial y tabular de calidad.
- 3. Los métodos estandarizados serán necesarios para la actualización cartográfica para la construcción de un marco cartográfico y así se podrá diseñar planes y proyectos futuro para el beneficio de la población.
- 4. Con la aplicación de esta metodología el funcionario municipal comprendió el desarrollo del proceso de actualización cartográfica (antes – durante – después).
- 5. El funcionario municipal aplico correctamente el proceso de topología en una GDB, subsanando los posibles errores vectorial y tabular.

## **V. RECOMENDACIONES**

- 1. Para la actualización y mantenimiento de la información cartográfica se recomienda usar esta metodología ya que cuenta con procedimiento estandarizado el cual permite tener la base cartográfica actualizada.
- 2. Es necesario fortalecer en temas actualización cartográfica las áreas que desarrollan cartografía, ya que es la llave del éxito para una mejor planeación urbana.
- 3. Las municipalidades de bajo presupuesto, se sugiere explorar las potencialidades de las nuevas tecnologías de software libre (QGIS) ya que la licencia de ArcGis es de alto costo. Los softwares libres cuentan con rendimientos óptimos y de calidad y realizan el mismo procedimiento y análisis de un software licenciado.
- 4. Si las municipalidades no cuentan con equipo GPS, se recomienda hacer uso de programa como el Google Earth Pro, este programa nos permite extraer coordenadas UTM con finalidad de poder verificar el sistema de referencia.

## **VI. REFERENCIAS**

- Baldovino, F. (2016) *"Producción de cartografía básica para el desarrollo regional* en el marco del plan bicentenario Perú 2021". Tesis de grado, Universidad del Pacifico. pp.6-14. Lima-Perú.
- Camargo, S. (2011) "*Estudio y diseño de metodología con técnicas GPS para la actualizaciÛn de la cartografÌa catastral del municipio Palavecino (Venezuela).* Tesis doctoral, Universidad Politécnica de Valencia. Cap. 2. pp.87-175. Valencia - España.
- Chuqiej, G. (2007) <*La cartografÌa censal, herramientas base en el tendido de una muestra para una encuesta a hogares: Caso práctico*". Tesis de pregrado, Universidad de San Carlos de Guatemala. pp.3-20 / 29-45. Tegucigalpa - Guatemala.
- Estado de QuerÈtaro (s.f) *<Proyecto de actualización cartográfica digital en el Estado de Querétaro, su aplicación en el catastro rústico y su uso multifinalitario=.* Diap.1- 32. MÈxico DF - MÈxico.
- Manzano, A. (2005) *"Desarrollo de una metodología de actualización puntual de la Cartografía Catastral mediante integración de técnicas GPS y SIG*" Artículo de la Universidad de Almería. pp.1-14. Almería-España.
- Naciones Unidas (2000) "*Manual de sistemas de información geográfica y cartografía digital"*. pp.1-7. Serie F. N°79. New York-EEUU.
- Sanchez, L. & Lerma, G. (2012) "*Actualización de cartografía catastral urbana mediante LiDAR y SIG"*, GeoFocus (Artículos), Nº 12, Universidad de Valencia. p. 53-70. España.

# **VII ANEXOS**

Anexo: A

Plano de Ubicación del Distrito de Máncora

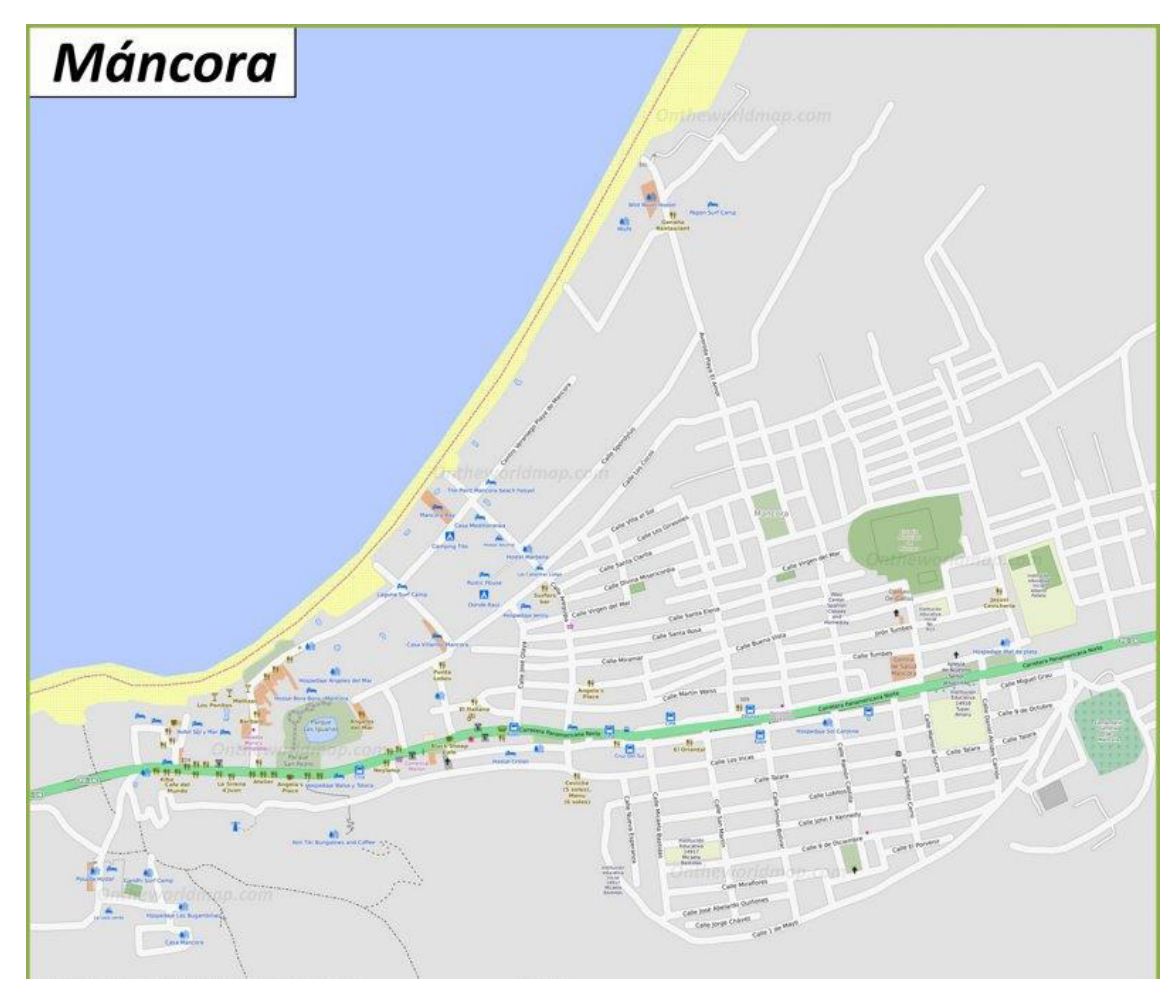